# LS Industrial Systems Co., Ltd. GLOFA-GM Series

## **CNET** Driver

Support version

OS

V4.0 and over

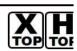

XDesignerPlus 4.0.0.0 and over

## CONTENTS

Thank you for using TOP series of M2I corporation.

Please read this manual carefully to know connection methods and procedures of "TOP to External device".

## 1. System configuration

#### Page 2

A section for showing connectable external devices, serial signal types, connection configurations. Refer this section to select the right system configuration.

## **2.** Selection of TOP, External device Page4

A section for selecting a Top model and the external device.

## **3.** Example of system setting Page 5

A section for explaining examples to connect communications of TOP to External Device.

Select the correct example in your case according to "1. System configuration".

### 4. Communication setting

### Page 37

A section for Communication setting. The setting should be the same with the external device.

### 5. Cable diagram

#### Page 41

A section for cable to connect to external device. Select a suitable cable diagram for your system.

### 6. Usable address

### Page 46

A section for usable address to communicate with external device.

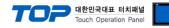

## 1. System configuration

System configuration of TOP and "LS Industrial System Co., Ltd. - GLOFA GM Series CNET"

| Series | CPU          | Link I/F                                              | Comm. Type        | System setting                  | Cable                              |
|--------|--------------|-------------------------------------------------------|-------------------|---------------------------------|------------------------------------|
|        |              |                                                       | RS-232C           | 3.1 setting ex 1                | 5.1 cable diagram 1                |
|        |              | G3L-CUEA(K7F-CUEA) <b>*1)</b>                         | 132320            | <u>(5 Page)</u>                 | <u>( 41 Page )</u>                 |
| GMR    | GMR-CPUA     |                                                       | RS-422 ( 4 wire ) | 3.2 setting ex 2                | 5.2 cable diagram 2                |
| Givint | GMR-CPUB     |                                                       |                   | <u>(7 Page)</u>                 | <u>( 42 Page )</u>                 |
|        |              |                                                       | RS-485 ( 2 wire ) | 3.3 setting ex 3                | 5.3 cable diagram 3                |
|        |              |                                                       |                   | <u>(9 Page)</u>                 | <u>(43 Page)</u>                   |
|        |              |                                                       | RS-232C           | 3.1 setting ex 1                | 5.1 cable diagram 1                |
|        |              | $(\neg \exists I = (IIE\Delta(K/E = (IIE\Delta) *1))$ |                   | <u>(5 Page)</u>                 | <u>( 41 Page )</u>                 |
| GM1    | GM1-CPUA     |                                                       | RS-422 ( 4 wire ) | 3.2 setting ex 2                | 5.2 cable diagram 2                |
|        | GM1-CPUB     |                                                       |                   | <u>(7 Page)</u>                 | <u>( 42 Page )</u>                 |
|        |              |                                                       | RS-485(2 wire)    | 3.3 setting ex 3                | 5.3 cable diagram 3                |
|        |              |                                                       |                   | <u>(9 Page)</u>                 | <u>(43 Page)</u>                   |
|        |              |                                                       | RS-232C           | 3.1 setting ex 1                | 5.1 cable diagram 1                |
|        |              |                                                       |                   | <u>(5 Page)</u>                 | <u>( 41 Page )</u>                 |
| GM2    | GM2-CPUA     | G3L-CUEA(K7F-CUEA) *1)                                | RS-422 ( 4 wire ) | 3.2 setting ex 2                | 5.2 cable diagram 2                |
|        | GM2-CPUB     |                                                       |                   | <u>(7 Page)</u>                 | <u>( 42 Page )</u>                 |
|        |              |                                                       | RS-485 ( 2 wire ) | 3.3 setting ex 3                | 5.3 cable diagram 3                |
|        |              |                                                       |                   | <u>(9 Page)</u>                 | <u>(43 Page)</u>                   |
|        |              |                                                       | RS-232C           | 3.1 setting ex 1                | 5.1 cable diagram 1                |
|        |              |                                                       |                   | <u>(5 Page)</u>                 | <u>(41 Page)</u>                   |
| GM3    | GM3-CPUA     | G3L-CUEA(K7F-CUEA) *1)                                | RS-422 ( 4 wire ) | 3.2 setting ex 2                | 5.2 cable diagram 2                |
|        |              |                                                       |                   | <u>(7 Page)</u>                 | <u>(42 Page)</u>                   |
|        |              |                                                       | RS-485 ( 2 wire ) | 3.3 setting ex 3                | 5.3 cable diagram 3                |
|        |              |                                                       |                   | <u>(9 Page)</u>                 | ( 43 Page )                        |
|        |              |                                                       | RS-232C           | 3.1 setting ex 1                | 5.1 cable diagram 1                |
|        | GM4-CPUA     |                                                       |                   | <u>(5 Page)</u>                 | <u>(41 Page)</u>                   |
| GM4    | GM4-CPUB     | G4L-CUEA(K4F-CUEA) *1)                                | RS-422 ( 4 wire ) | 3.2 setting ex 2                | 5.2 cable diagram 2                |
|        | GM4-CPUC     |                                                       |                   | (7 Page)                        | (42 Page)                          |
|        |              |                                                       | RS-485 ( 2 wire ) | 3.3 setting ex 3                | 5.3 cable diagram 3                |
|        |              |                                                       |                   | <u>(9 Page)</u>                 | (43 Page)                          |
|        |              | CPU with a built in Cnet                              | RS-232C           | 3.4 setting ex 4<br>( 11 Page ) | 5.4 cable diagram 4<br>( 44 Page ) |
|        | -            |                                                       |                   |                                 |                                    |
|        |              | CPU with a built in Cnet                              | RS-422 ( 4 wire ) | 3.5 setting ex 5<br>(13 Page)   | 5.2 cable diagram 2<br>( 42 Page ) |
|        |              |                                                       |                   |                                 |                                    |
|        | GM6-CPUA *2) |                                                       | RS-485 ( 2 wire ) | 3.6 setting ex 6<br>(15 Page)   | 5.3 cable diagram 3<br>( 43 Page ) |
| GM6    | GM6-CPUB *3) |                                                       |                   |                                 | 5.1 cable diagram 1                |
|        | GM6-CPUC *2) | G6L-CUEB(K3F-CU2A) *1)                                | RS-232C           | 3.7 setting ex 7<br>(17 Page)   | ( 41 Page )                        |
|        |              |                                                       | RS-422 ( 4 wire ) | 3.8 setting ex 8                | 5.2 cable diagram 2                |
|        |              |                                                       |                   | ( 19 Page )                     | ( 42 Page )                        |
|        |              | G6L-CUEC(K3F-CU4A) *1)                                |                   | 3.9 setting ex 9                | 5.3 cable diagram 3                |
|        |              |                                                       | RS-485 ( 2 wire ) | ( 21 Page )                     | (43 Page)                          |

**\*1)** Name of module in brackets is name of old type.

\*2) GM6-CPU A/C type only has a built in RS-232C Cnet in CPU module.

\*3) GM6-CPU B type only has a built in RS-422 Cnet in CPU module.

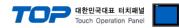

|        |                                                                                   |                                                 |                   | TOP                                             | <b>배한민국대표 터치패널</b><br>ouch Operation Panel       |
|--------|-----------------------------------------------------------------------------------|-------------------------------------------------|-------------------|-------------------------------------------------|--------------------------------------------------|
| Series | CPU                                                                               | Link I/F                                        | Comm. Type        | System setting                                  | Cable                                            |
|        | G7M-D_20U *4)<br>G7M-D_30U *4)<br>G7M-D_40U *4)<br>G7M-D_60U *4)                  | CPU with a built in Cnet, Ch0                   | RS-232C           | <u>3.10 setting ex 10</u><br>( 23 Page )        | 5.4 cable diagram 4<br>(44 Page)                 |
|        |                                                                                   | CPU with a built in Cnet, Ch1                   | RS-485            | <u>3.11 setting ex 11</u><br>( 25 Page )        | 5.5 cable diagram 5<br>( 45 Page )               |
| GM7U   |                                                                                   | G7L-CUEB                                        | RS-232C           | <u>3.12 setting ex 12</u><br>( 27 Page )        | 5.1 cable diagram 1<br>( 41 Page )               |
|        |                                                                                   | G7L-CUEC                                        | RS-422 ( 4 wire ) | <u>3.13 setting ex 13</u><br>( 29 Page )        | 5.2 cable diagram 2<br>( 42 Page )               |
|        |                                                                                   |                                                 | RS-485 ( 2 wire ) | <u>3.14 setting ex 14</u><br>( <u>31 Page )</u> | 5.3 cable diagram 3<br>(43 Page)                 |
|        |                                                                                   | G7M-D_20A *6)<br>G7M-D_30A *6)<br>G7M-D_40A *6) | RS-232C           | <u>3.15 setting ex 15</u><br>( 33 Page )        | 5.4 cable diagram 4<br>(44 Page)                 |
|        | G7M-D_10A *5)<br>G7M-D_20A *6)<br>G7M-D_30A *6)<br>G7M-D_40A *6)<br>G7M-D_60A *6) |                                                 | RS-485            | <u>3.16 setting ex 16</u><br>( 35 Page )        | <u>5.5 cable diagram 5</u><br><u>( 45 Page )</u> |
| GM7    |                                                                                   |                                                 | RS-232C           | <u>3.12 setting ex 12</u><br>( 27 Page )        | 5.1 cable diagram 1<br>( 41 Page )               |
|        |                                                                                   |                                                 | RS-422 ( 4 wire ) | <u>3.13 setting ex 13</u><br>( 29 Page )        | 5.2 cable diagram 2<br>( 42 Page )               |
|        |                                                                                   |                                                 | RS-485 ( 2 wire ) | <u>3.14 setting ex 14</u><br>( <u>31 Page)</u>  | 5.3 cable diagram 3<br>( 43 Page )               |

\*4) If you don't use an extension communication module, use both CH0 and CH1. If you use an extension communication module (Dip switch of built-in Cnet is Off : It is set to use an extension communication module), can't use built-in RS-232C of Ch0 and can use built-in RS-485 Cnet of Ch1.

\*5) "G7M-D[10A" type can use only one built-in Cnet. If dip switch of built-in Cnet is On, It is built-in RS-232C channel. If dip switch of built-in Cnet is Off, It is built-in RS-422 channel. And it can't use an extension module.

\*6) "G7M D 20A ~ D 60A" CPU economical type can use only "built in Cnet Ch0(RS-232C) of PC connection loader port".

If you don't use an extension communication module(Dip switch of built-in Cnet is Off : It is set to use an extension communication module), can't use built-in Cnet.

#### Connection configuration

• 1 : 1(TOP 1 unit to External device 1 unit) connection – It is available with RS232C/422/485.

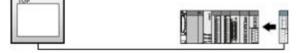

• 1 : N(TOP 1 unit to External device N unit) connection - It is available with RS422/485.

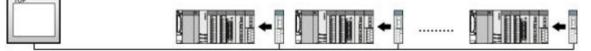

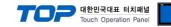

## 2. Selection of TOP, External device

Select a external device which is communicated to the TOP.

|                                 | HMI / PLC Uint                                       |  |  |
|---------------------------------|------------------------------------------------------|--|--|
| Series XTOP Series              | Vendor LS Industrial Systems                         |  |  |
| Model XTOP15TX-SA/SD            | PLC Model GLOFA-GM Series CNET                       |  |  |
|                                 | PLC                                                  |  |  |
| Vendor                          | Model                                                |  |  |
| M2I Corporation                 | GLOFA-GM Series CNET                                 |  |  |
| MITSUBISHI Electric Corporation | GLOFA-GM Series CPU Direct                           |  |  |
| OMRON Industrial Automation     | GLOFA-GM Series FENET                                |  |  |
| LS Industrial Systems           | GLOFA-GM(CPUC Type) Series CNET                      |  |  |
| MODBUS Organization             | MASTER-K(10S/30S/60S/100S) Series Computer Link      |  |  |
| SIEMENS AG.                     | MASTER-K(10S/30S/60S/100S) Series LOADER             |  |  |
| Rockwell Automation (AB)        | MASTER-K(10S1) Series Computer Link                  |  |  |
| GE Fanuc Automation             | MASTER-K(10S1) Series LOADER                         |  |  |
| PANASONIC Electric Works        | MASTER-K(200S/300S/1000S) Series FENET               |  |  |
| YASKAWA Electric Corporation    | MASTER-K(500H/1000H) Series Computer Link            |  |  |
| YOKOGAWA Electric Corporation   | MASTER-K(500H/1000H) Series LOADER                   |  |  |
| Schneider Electric Industries   | MASTER-K(50H/200H) Series LOADER                     |  |  |
| KDT Systems                     | MASTER-K(80S/120S/200S/300S/1000S) Series CNET       |  |  |
| RS Automation(SAMSUNG)          | MASTER-K(80S/120S/200S/300S/1000S) Series CPU Direct |  |  |
| HITACHI IES                     | STARVERT Inverter Series LSBus                       |  |  |
| FATEK Automation Corporation    | XCODE RFID HF Reader Series IH-1306/1307             |  |  |
| DELTA Electronics               | XGT Series(XGI/XGR), XGB Series(XEC) CNET            |  |  |
| KOYO Electronic Industries      | XGT Series(XGI/XGR), XGB Series(XEC) CPU Direct      |  |  |
| VIGOR Electric Corporation      | XGT Series(XGI/XGR), XGB Series(XEC) FENET           |  |  |
| Comfile Technology              | XGT Series(XGK), XGB Series(XBC/XBM) CNET            |  |  |
| Dongbu(DASAROBOT)               | XGT Series(XGK), XGB Series(XBC/XBM) CPU Direct      |  |  |
| ROBOSTAR                        | XGT Series(XGK), XGB Series(XBC/XBM) FENET           |  |  |
| Bosch Rexroth AG                |                                                      |  |  |
| LS MECAPION (Metronix)          |                                                      |  |  |
| UIGEN Motor (OTIS)              |                                                      |  |  |

| Setting         | g Items |                                                                                                    | Description                                                        |                |
|-----------------|---------|----------------------------------------------------------------------------------------------------|--------------------------------------------------------------------|----------------|
| TOP             | Series  |                                                                                                    | ch is communicated with externa<br>s diagram below before download |                |
|                 |         | Series                                                                                                    | OS Version                                                         |                |
|                 |         | XTOP / HTOP                                                                                                    | V4.0                                                               |                |
|                 | Name    | Select a TOP model wh                                                                                                    | ich is communicated with externa                                   | al device.     |
| External Device | Vendor  | Select vendor of the ex<br>Select " <u>LS Industrial Sys</u>                                                                                                    | ternal device which is communica<br>stems Co., Ltd″.               | ated with TOP. |
|                 | PLC     | Select a model name of the external device which is communicated with TOP.<br>Select "GLOFA-GM Series CNET".<br>Check whether the external device you want to use is connectable or not |                                                                    |                |
|                 |         | in "1. System configura                                                                                                    | 2                                                                  |                |

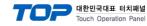

## 3. Example of system setting

Set Communication interface of TOP and external device as below.

#### 3.1 Example 1

Set your system as below.

| Item                               |            | ТОР           | GLOFA-GM Series | Note     |
|------------------------------------|------------|---------------|-----------------|----------|
| Serial Signal Level (port/channel) |            | RS-232 (COM2) | RS-232          | User set |
| Station number (PLC                | C Address) | —             | 0               | User set |
| Serial Baud rate                   | [BPS]      | 38            | 8400            | User set |
| Serial Data bit                    | [Bit]      | 8             |                 | User set |
| Serial Stop bit                    | [Bit]      |               | 1               | User set |
| Serial Parity bit                  | [Bit]      | Ν             | ONE             | User set |
| Run Mode                           |            | privat        | te mode         | User set |

#### (1) XDesignerPlus Setting

Set [Project >Project property] of XDesignerPlus as below and download it to TOP machine.

| PLC Setting                        | -Right Window : [HMI Setting > Check HMI Setting using > Device manager] *Communication Port                                                                                                    |                           |       |                                          |         |   |
|------------------------------------|----------------------------------------------------------------------------------------------------|---------------------------|-------|------------------------------------------|---------|---|
| - COM2 (1)                         | + COM 1                                                                                                    |                           |       | + COM 2                                  |         |   |
| PLC1 : Glofa GM (LINK)<br>COM1 (0) | - Boud Rate :                                                                                                    | 38400                     | ×     | - Boud Rate :                            | 38400   | Ŧ |
| Ethernet (0)                       | - Data Bit :                                                                                                    | 8                         | •     | - Data Bit :                             | 8       | • |
| FieldBus (0)                       | - Stop Bit :                                                                                                    | 1                         | •     | - Stop Bit :                             | 1       | * |
|                                    | Devit Dit.                                                                                                    | None                      | -     | - Parity Bit :                           | None    | • |
| USB Device (0)                     | - Parity Bit :                                                                                                    | 110110                    |       | 2-27-27-27-27-27-27-27-27-27-27-27-27-27 |         |   |
|                                    | ■ External device set<br>Set [PLC Comm Info] of                                                                                                    | ib                        | л Ser | - Signal Level :                         | RS-232C | • |
| CF Card Setting                    | General device set                                                                                                    | ib                        |       | - Signal Level :                         | R5-232C | • |
| CF Card Setting                    | General device set                                                                                                    | ib                        |       | - Signal Level :                         | RS-232C | • |
| CF Card Setting                    | General device set                                                                                                    | ib                        |       | - Signal Level :                         | R5-232C | • |
| CF Card Setting                    | Generation of the set of the set | ıp<br>ıf <u>"GLOFA-GI</u> |       | - Signal Level :                         | RS-232C | • |

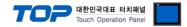

#### (2) External device setup - link type

Run "Cnet Frame Editor" program of communication system setting tool of GLOFA-GM series for communication setting and set as below. If you want to change communication interface, modify refer to PLC manual.

1. Connect to RS-232 port of CPU unit and PC with [GLOFA GM loader cable].

 MODE Rotary switch of Cnet communication module set <u>"3"(private communication</u> mode) and reset power of PLC.

3. Run "Cnet Frame Editor".

7.

4. Run [Option > Select communication port] and select PC connection port and PLC "private" on Dialog Box and push "OK" button.

- 5. Run [Online > Connect] and connect to PC and external device.
- 6. Set communication setting at "Cnet Frame Editor".

| 🧝 프레임 편집기 (untitled.frm)                            | - 🗆 ×                           |
|-----------------------------------------------------|---------------------------------|
| 파일 온라인 <mark>옵션</mark> 모니터 도움말                      |                                 |
| · 통신채널<br>· RS232 side · RS422 :                    | side                            |
| - <mark>기본 파라메터</mark><br>국변 00 ✔ 통신방식 널 모뎀 ✔ 초기화 명 | ag atz                          |
| 통신속도 38400 ▼ 데이타 비트 8 ▼<br>패리티 None ▼ 정지 비트 1 ▼     | 모니터등록 크기<br>0 4x32<br>© 16x20   |
| Select [Online > Write].                            | 쓰기 (untitled.frm)               |
| Set as below on Dialog Box and click write.         | 슬롯번호 : <mark>SLOT 0 ▼</mark> 쓰기 |

Select [Online > Online mode change].
 Set as below on Dialog Box and click write.

| Item         | Setting ex        | contents            |
|--------------|-------------------|---------------------|
| Slot number  | SLOT 0            | Slot of Cnet module |
| Comm. option | Default parameter | Write contents      |

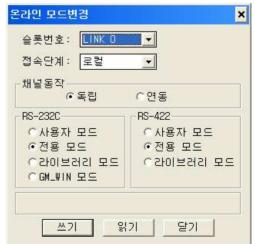

C RS 422

C RS 2320

○ 기본 파라메터
 ○ 프레임

이기본 + 프레임

통신 옵션

**9.** Select [Online > Change operation]. Set communication card setup slot and RS-232C and click "communication run" on Dialog Box.

|   | Item                                      | Setting ex   | contents            |  |  |  |
|---|-------------------------------------------|--------------|---------------------|--|--|--|
|   | Slot number                               | SLOT 0       | Slot of Cnet module |  |  |  |
|   | Comm. type                                | RS-232C      |                     |  |  |  |
|   |                                           |              |                     |  |  |  |
|   | Item                                      | Setting ex   | contents            |  |  |  |
|   | Slot number                               | SLOT 0       | Slot of Cnet module |  |  |  |
|   | CH operation                              | independence |                     |  |  |  |
| X | XDesignerPlus Ver2:0aCommunication Manual |              |                     |  |  |  |

or communication setting and set as [GLOFA GM loader cable] PC ( 9pin) signal pin RD 2 SD 3 SD 3

5

닫기

도움말

¢C

¢۲

5

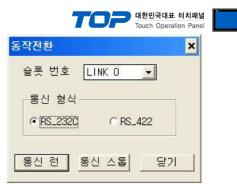

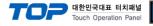

#### 3.2 Example 2

#### Set your system as below.

| Item                               |            | ТОР                   | GLOFA-GM Series | Note     |
|------------------------------------|------------|-----------------------|-----------------|----------|
| Serial Signal Level (port/channel) |            | RS-422 (4 wire, COM2) | RS-422          | User set |
| Station number (PLC                | C Address) | —                     | 0               | User set |
| Serial Baud rate                   | [BPS]      | 38                    | 8400            | User set |
| Serial Data bit                    | [Bit]      |                       | 8               | User set |
| Serial Stop bit                    | [Bit]      |                       | 1               | User set |
| Serial Parity bit                  | [Bit]      | Ν                     | ONE             | User set |
| Run Mode                           |            | privat                | te mode         | User set |

#### (1) XDesignerPlus Setting

Set [Project >Project property] of XDesignerPlus as below and download it to TOP machine.

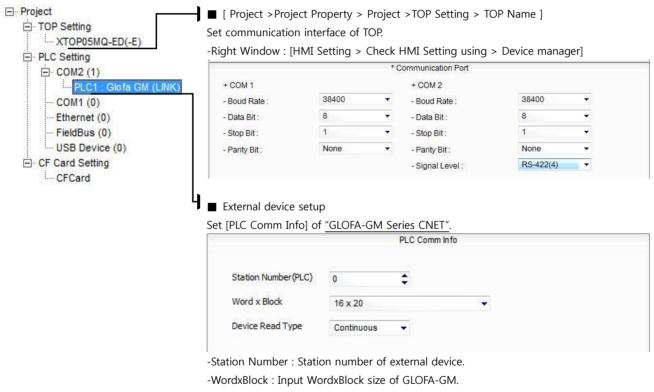

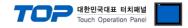

GM(9pin)

signal

RD

SD

¢۲

pin

2

3

5

PC (9pin)

pin

2

E

signal

RD

SD

ŝ

#### (2) External device setup - link type

Run "Cnet Frame Editor" program of communication system setting tool of GLOFA-GM series for communication setting and set as below. If you want to change communication interface, modify refer to PLC manual.
[GLOFA GM loader cable]

1. Connect to RS-232 port of CPU unit and PC with [GLOFA GM loader cable].

2. MODE Rotary switch of Cnet communication module set <u>"3"(private communication</u> mode) and reset power of PLC.

3. Run "Cnet Frame Editor".

7.

- 4. Run [Option > Select communication port] and select PC connection port and PLC"only" on Dialog Box and push "OK" button.
- 5. Run [Online > Connect] and connect to PC and external device.
- 6. Set communication setting at "Cnet Frame Editor".

| 🧱 프레임 편집기 (untitled.frm) 📃 🗖                                     | × |
|------------------------------------------------------------------|---|
| 파일 온라인 옵션 모니터 도움말                                                |   |
| ·통신채널<br>CRS232 side · RS422 side                                |   |
| -기본 파라메터<br>국변 00 ▼ 통신방식 RS 422 ▼ 초기화 명령 ATZ                     |   |
| 통신속도 38400 ✔ 데이타 비트 8 ✔ 모니터등록 크기<br>패리티 None ✔ 정지 비트 1 ✔ ⓒ 16x20 |   |
| Select [Online > Write].                                         |   |

Set as below on Dialog Box and click write.

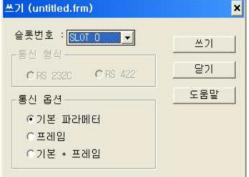

Select [Online > Online mode change].
 Set as below on Dialog Box and click write.

| Item         | Setting ex        | contents            |
|--------------|-------------------|---------------------|
| Slot number  | SLOT 0            | Slot of Cnet module |
| Comm. option | Default parameter | Write contents      |

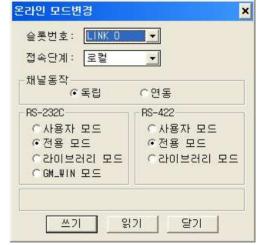

**9.** Select [Online > Change operation]. Set communication card setup slot and RS-232C and click "communication run" on Dialog Box.

| Item         | Setting ex     | contents            |
|--------------|----------------|---------------------|
| Slot number  | SLOT 0         | Slot of Cnet module |
| CH operation | independence   |                     |
| RS-422       | Privation mode |                     |

**XDesignerPlus Ver2.0 Communication Manual** 

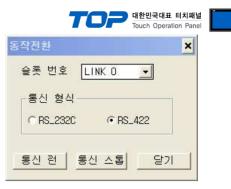

| Item        | Setting ex | contents            |
|-------------|------------|---------------------|
| Slot number | SLOT 0     | Slot of Cnet module |
| Comm. type  | RS_422     |                     |

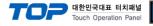

#### 3.3 Example 3

#### Set your system as below.

| Item                               |       | ТОР                   | GLOFA-GM Series | Note     |  |
|------------------------------------|-------|-----------------------|-----------------|----------|--|
| Serial Signal Level (port/channel) |       | RS-485 (2 wire, COM2) | RS-485          | User set |  |
| Station number (PLC Address)       |       | —                     | 0               | User set |  |
| Serial Baud rate                   | [BPS] | 38                    | 38400           |          |  |
| Serial Data bit                    | [Bit] |                       | 8               |          |  |
| Serial Stop bit                    | [Bit] |                       | 1               |          |  |
| Serial Parity bit                  | [Bit] | Ν                     | User set        |          |  |
| Run Mode                           |       | privat                | User set        |          |  |

#### (1) XDesignerPlus Setting

Set [Project >Project property] of XDesignerPlus as below and download it to TOP machine.

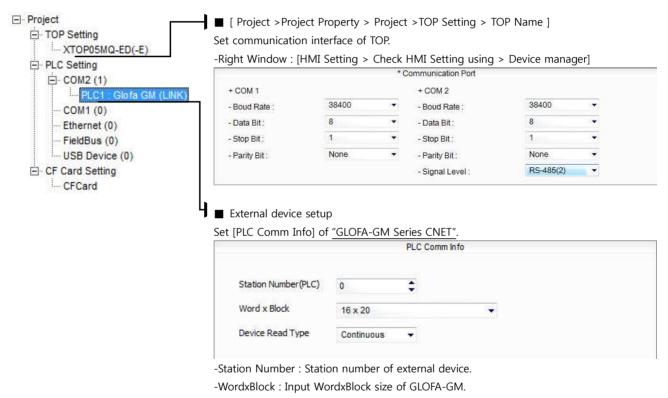

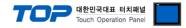

#### (2) External device setup - link type

Run "Cnet Frame Editor" program of communication system setting tool of GLOFA-GM series for communication setting and set as below. If you want to change communication interface, modify refer to PLC manual.

1. Connect to RS-232 port of CPU unit and PC with [GLOFA GM loader cable].

2. MODE Rotary switch of Cnet communication module set "3" (private communication mode) and reset power of PLC.

3. Run "Cnet Frame Editor".

7.

- 4. Run [Option > Select communication port] and select PC connection port and PLC"only" on Dialog Box and push "OK" button.
- 5. Run [Online > Connect] and connect to PC and external device.
- 6. Set communication setting at "Cnet Frame Editor".

| 🧱 프레임 편집기 (untitled.frm)                          | ×                 |   |
|---------------------------------------------------|-------------------|---|
| 파일 온라인 옵션 모니터 도움말                                 |                   |   |
| RS232 side · RS422 side                           |                   |   |
| -기본 파라메터<br>국변 00 ▼ 통신방식 RS 485 ▼ 초기화 명령          | ATZ               |   |
| 통신속도 38400 ✔ 데이타 비트 8 ✔                           | -모니터등록 크기         |   |
| 패리티 None 		 정지 비트 ┃ ▼<br>Select [Online > Write]. | △기 (untitled.frm) | × |
| Set as below on Dialog Box and click write.       | 슬루버호 : [3] 00 80  |   |

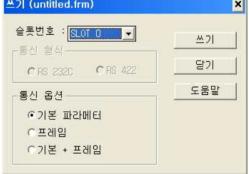

-

-

읽기

닫기

8. Select [Online > Online mode change]. Set as below on Dialog Box and click write.

| Item         | Setting ex        | contents            |  |
|--------------|-------------------|---------------------|--|
| Slot number  | SLOT 0            | Slot of Cnet module |  |
| Comm. option | Default parameter | Write contents      |  |

|    |                                                                                                    | ● 독립                                                    | 이연동                                      |
|----|----------------------------------------------------------------------------------------------------|---------------------------------------------------------|------------------------------------------|
| 9. | Select [Online > Change operation]. Set communication card setup slot<br>and RS-422 and click "communication run" on Dialog Box. | RS-232C<br>이사용자 모드<br>이전용 모드<br>이라이브러리 모드<br>이GM_WIN 모드 | RS-422<br>오사용자 모드<br>오전용 모드<br>오라이브러리 모드 |
|    |                                                                                                    |                                                         |                                          |

온라인 모드변경

-채널동작

슬롯번호: LINK 0

접속단계: 로컬

쓰기

| Item         | Setting ex     | contents            |
|--------------|----------------|---------------------|
| Slot number  | SLOT 0         | Slot of Cnet module |
| CH operation | independence   |                     |
| RS-422       | Privation mode |                     |

**XDesignerPlus Ver2.0 Communication Manual** 

×

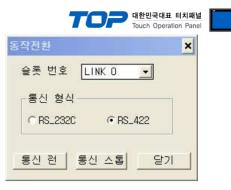

| Item        | Setting ex | contents            |
|-------------|------------|---------------------|
| Slot number | SLOT 0     | Slot of Cnet module |
| Comm. type  | RS_422     |                     |

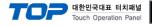

#### 3.4 Example 4

#### Set your system as below.

| Item                               |       | ТОР           | GLOFA-GM Series | Note     |
|------------------------------------|-------|---------------|-----------------|----------|
| Serial Signal Level (port/channel) |       | RS-232 (COM2) | RS-232          | User set |
| Station number (PLC Address)       |       | —             | 0               | User set |
| Serial Baud rate                   | [BPS] | 38            | 38400           |          |
| Serial Data bit                    | [Bit] |               | User set        |          |
| Serial Stop bit                    | [Bit] |               | 1               |          |
| Serial Parity bit                  | [Bit] | Ν             | User set        |          |
| Run Mode                           |       | priva         | te mode         | User set |

#### (1) XDesignerPlus Setting

Set [Project >Project property] of XDesignerPlus as below and download it to TOP machine.

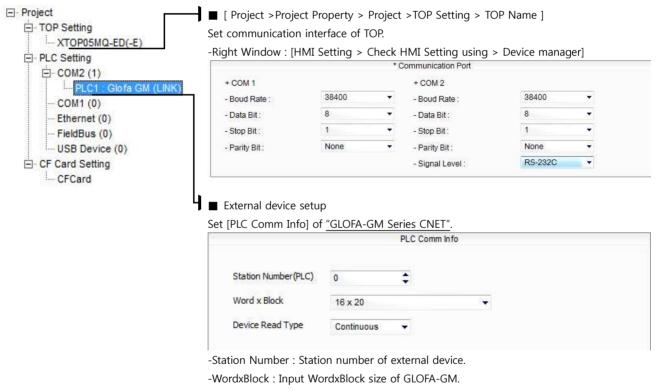

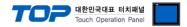

#### (2) External device setup - Built in Cnet type

Run GLOFA GM series Ladder Software "GM\_WIN" and set as below.

If you want to change communication interface, modify refer to PLC manual.

- 1. Connect to RS-232 port of CPU unit and PC with [GLOFA GM loader cable].
- 2. Run GM\_WIN program, and create new project about [GM6].
- 3. Double click [Parameter > Default parameter] on project dialog and set as below.

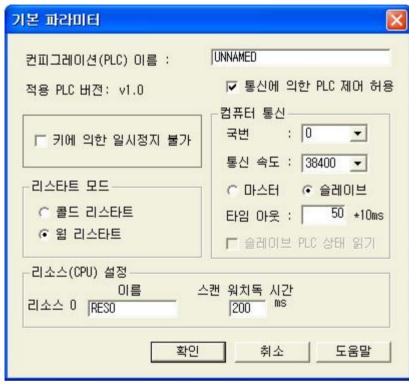

4. Run [Online > Connect] and connect to PC and external device.

5. Select [Write] menu and download communication setting to external device.

[GLOFA GM loader cable]

| PC ( 9pin) |     | GN  | l(9pin)   |
|------------|-----|-----|-----------|
| signal     | pin | pin | signal    |
| RD         | 2   | 2   | RD        |
| SD         | 3   | 3   | SD        |
| <u>ر</u> م | Ę   | Ę   | <u>در</u> |

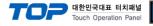

#### 3.5 Example 5

#### Set your system as below.

| Item                               |       | ТОР                   | GLOFA-GM Series | Note     |
|------------------------------------|-------|-----------------------|-----------------|----------|
| Serial Signal Level (port/channel) |       | RS-422 (4 wire, COM2) | RS-422          | User set |
| Station number (PLC Address)       |       | —                     | 0               | User set |
| Serial Baud rate                   | [BPS] | 38                    | 38400           |          |
| Serial Data bit                    | [Bit] | 8                     |                 | User set |
| Serial Stop bit                    | [Bit] |                       | 1               |          |
| Serial Parity bit                  | [Bit] | Ν                     | User set        |          |
| Run Mode                           |       | privat                | User set        |          |

#### (1) XDesignerPlus Setting

Set [Project >Project property] of XDesignerPlus as below and download it to TOP machine.

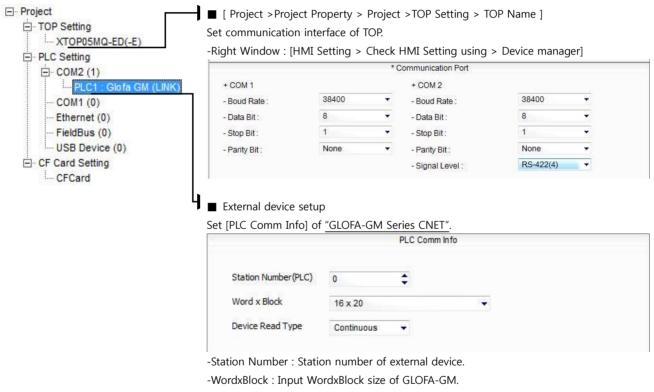

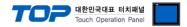

#### (2) External device setup - Built in Cnet type

Run GLOFA GM series Ladder Software "GM\_WIN" and set as below.

If you want to change communication interface, modify refer to PLC manual.

- 1. Connect to RS-232 port of CPU unit and PC with [GLOFA GM loader cable].
- 2. Run GM\_WIN program, and create new project about [GM6].
- 3. Double click [Parameter > Default parameter] on project dialog and set as below.

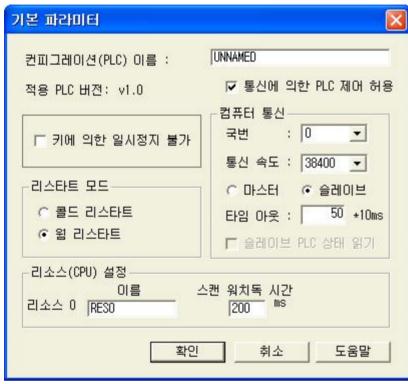

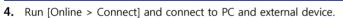

5. Select [Write] menu and download communication setting to external device.

[GLOFA GM loader cable]

| PC ( 9pin) |     | GN  | l(9pin)   |
|------------|-----|-----|-----------|
| signal     | pin | pin | signal    |
| RD         | 2   | 2   | RD        |
| SD         | 3   | 3   | SD        |
| <u>ر</u> م | Ę   | Ę   | <u>در</u> |

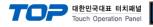

#### 3.6 Example 6

#### Set your system as below.

| Item                               |       | ТОР                   | GLOFA-GM Series | Note     |
|------------------------------------|-------|-----------------------|-----------------|----------|
| Serial Signal Level (port/channel) |       | RS-485 (2 wire, COM2) | RS-485          | User set |
| Station number (PLC Address)       |       | —                     | 0               | User set |
| Serial Baud rate                   | [BPS] | 38400                 |                 | User set |
| Serial Data bit                    | [Bit] | 8                     |                 | User set |
| Serial Stop bit [Bit]              |       | 1                     |                 | User set |
| Serial Parity bit                  | [Bit] | Ν                     | ONE             | User set |
| Run Mode                           |       | privat                | te mode         | User set |

#### (1) XDesignerPlus Setting

Set [Project >Project property] of XDesignerPlus as below and download it to TOP machine.

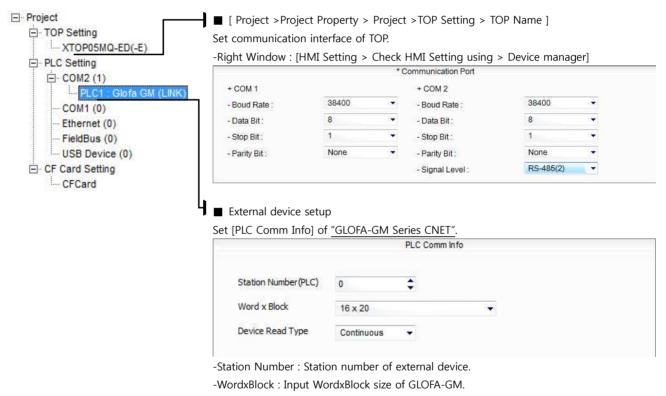

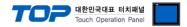

#### (2) External device setup - Built in Cnet type

Run GLOFA GM series Ladder Software "GM\_WIN" and set as below.

If you want to change communication interface, modify refer to PLC manual.

- 1. Connect to RS-232 port of CPU unit and PC with [GLOFA GM loader cable].
- 2. Run GM\_WIN program, and create new project about [GM6].
- 3. Double click [Parameter > Default parameter] on project dialog and set as below.

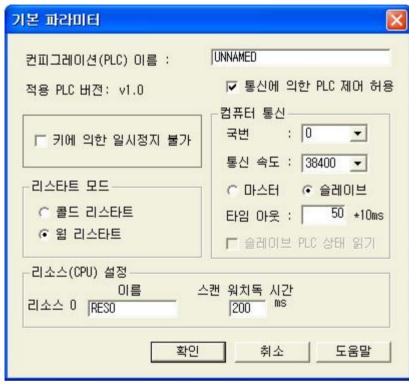

4. Run [Online > Connect] and connect to PC and external device.

5. Select [Write] menu and download communication setting to external device.

[GLOFA GM loader cable]

| PC ( 9pin) |     | GN  | l(9pin)   |
|------------|-----|-----|-----------|
| signal     | pin | pin | signal    |
| RD         | 2   | 2   | RD        |
| SD         | 3   | 3   | SD        |
| <u>ر</u> م | Ę   | Ę   | <u>در</u> |

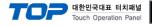

#### 3.7 Example 7

#### Set your system as below.

| Item                               |       | ТОР           | GLOFA-GM Series | Note     |
|------------------------------------|-------|---------------|-----------------|----------|
| Serial Signal Level (port/channel) |       | RS-232 (COM2) | RS-232          | User set |
| Station number (PLC Address)       |       | —             | 0               | User set |
| Serial Baud rate                   | [BPS] | 38400         |                 | User set |
| Serial Data bit                    | [Bit] |               | 8               | User set |
| Serial Stop bit                    | [Bit] | 1             |                 | User set |
| Serial Parity bit                  | [Bit] | NONE          |                 | User set |
| Run Mode                           |       | priva         | te mode         | User set |

#### (1) XDesignerPlus Setting

Set [Project >Project property] of XDesignerPlus as below and download it to TOP machine.

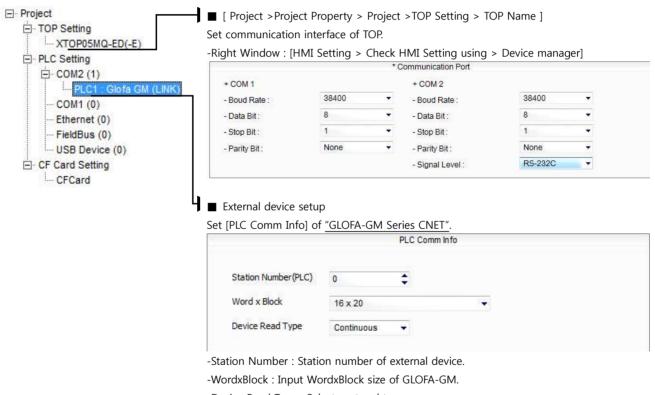

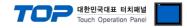

GM(9pin)

signal

RD

SD

¢۲

pin

2

3

5

PC (9pin)

pin

2

E

signal

RD

SD

ŝ

#### (2) External device setup - link type

Run "Cnet Frame Editor" program of communication system setting tool of GLOFA-GM series for communication setting and set as below. If you want to change communication interface, modify refer to PLC manual.
[GLOFA GM loader cable]

1. Connect to RS-232 port of CPU unit and PC with [GLOFA GM loader cable].

 MODE Rotary switch of Cnet communication module set <u>"1"(private communication</u> mode) and reset power of PLC.

3. Run "Cnet Frame Editor".

7.

- 4. Run [Option > Select communication port] and select PC connection port and PLC"only" on Dialog Box and push "OK" button.
- 5. Run [Online > Connect] and connect to PC and external device.
- 6. Set communication setting at "Cnet Frame Editor".

| 😹 프레임 편집기 (untitled.frm) 📃 🗖 🗙                                |
|---------------------------------------------------------------|
| 파일 온라인 옵션 모니터 도움말                                             |
| · 통신채널<br>● RS232 side                                        |
| 기본 파라메터<br>국변 00 ▼ 통신방식 널 모뎀 ▼ 초기화 명령 ATZ                     |
| 통신속도 38400 ▼ 데이타비트 8 ▼ 모니터등록 크기<br>패리티 None ▼ 정지비트 1 ▼ ●16×20 |
| Select [Online > Write].                                      |

Set as below on Dialog Box and click write.

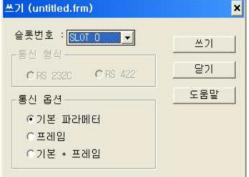

Select [Online > Online mode change].
 Set as below on Dialog Box and click write.

| Item         | Setting ex        | contents            |
|--------------|-------------------|---------------------|
| Slot number  | SLOT 0            | Slot of Cnet module |
| Comm. option | Default parameter | Write contents      |

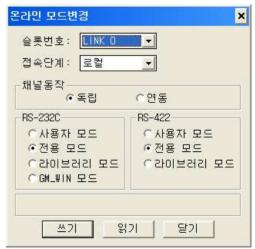

**9.** Select [Online > Change operation]. Set communication card setup slot and RS-232C and click "communication run" on Dialog Box.

| Item         | Setting ex     | contents            |
|--------------|----------------|---------------------|
| Slot number  | SLOT 0         | Slot of Cnet module |
| Comm. type   | RS-232C        |                     |
|              |                |                     |
| Item         | Setting ex     | contents            |
| Slot number  | SLOT 0         | Slot of Cnet module |
| CH operation | independence   |                     |
| RS-232C      | Privation mode |                     |

**XDesignerPlus Ver2.0 Communication Manual** 

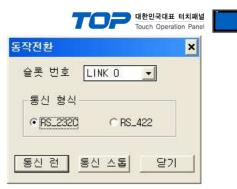

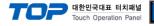

#### 3.8 Example 8

#### Set your system as below.

| Item                               |       | ТОР                   | GLOFA-GM Series | Note     |
|------------------------------------|-------|-----------------------|-----------------|----------|
| Serial Signal Level (port/channel) |       | RS-422 (4 wire, COM2) | RS-422          | User set |
| Station number (PLC Address)       |       | —                     | 0               | User set |
| Serial Baud rate                   | [BPS] | 38                    | 8400            | User set |
| Serial Data bit                    | [Bit] |                       | 8               | User set |
| Serial Stop bit [Bit]              |       | 1                     |                 | User set |
| Serial Parity bit                  | [Bit] | Ν                     | ONE             | User set |
| Run Mode                           |       | privat                | te mode         | User set |

#### (1) XDesignerPlus Setting

Set [Project >Project property] of XDesignerPlus as below and download it to TOP machine.

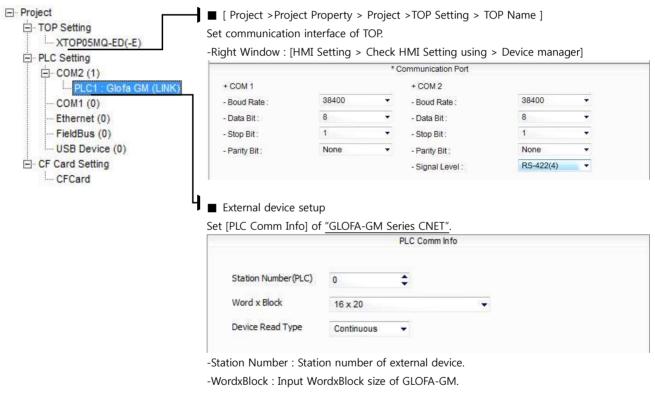

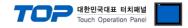

#### (2) External device setup - link type

Run "Cnet Frame Editor" program of communication system setting tool of GLOFA-GM series for communication setting and set as below. If you want to change communication interface, modify refer to PLC manual.

1. Connect to RS-232 port of CPU unit and PC with [GLOFA GM loader cable].

 MODE Rotary switch of Cnet communication module set <u>"1"(private communication</u> mode) and reset power of PLC.

3. Run "Cnet Frame Editor".

7.

- 4. Run [Option > Select communication port] and select PC connection port and PLC"only" on Dialog Box and push "OK" button.
- 5. Run [Online > Connect] and connect to PC and external device.
- 6. Set communication setting at "Cnet Frame Editor".

| 🤹 프레임 편집기 (untitled.frm)                                        | - 🗆 🗙     |
|-----------------------------------------------------------------|-----------|
| 파일 온라인 옵션 모니터 도움말                                               |           |
| RS232 side · RS422 side                                         |           |
| -기본 파라메터<br>국변 00 ✔ 통신방식 RS 422 ✔ 초기화 명령 ATZ                    |           |
| 통신속도 38400 ▼ 데이타 비트 8 ▼ 모니터등록 3<br>패리티 None ▼ 정지 비트 1 ▼ ● 16×20 | 371-      |
| Select [Online > Write].                                        | ]   <br>) |

Set as below on Dialog Box and click write.

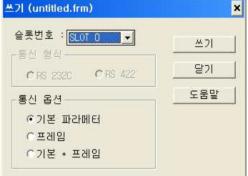

Select [Online > Online mode change].
 Set as below on Dialog Box and click write.

| Item         | Setting ex        | contents            |
|--------------|-------------------|---------------------|
| Slot number  | SLOT 0            | Slot of Cnet module |
| Comm. option | Default parameter | Write contents      |

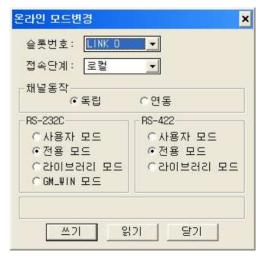

**9.** Select [Online > Change operation]. Set communication card setup slot and RS-422 and click "communication run" on Dialog Box.

| Item         | Setting ex     | contents            |
|--------------|----------------|---------------------|
| Slot number  | SLOT 0         | Slot of Cnet module |
| CH operation | independence   |                     |
| RS-422       | Privation mode |                     |

**XDesignerPlus Ver2.0 Communication Manual** 

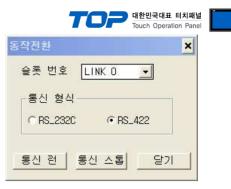

| Item        | Setting ex | contents            |
|-------------|------------|---------------------|
| Slot number | SLOT 0     | Slot of Cnet module |
| Comm. type  | RS_422     |                     |

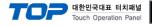

#### 3.9 Example 9

#### Set your system as below.

| Item                               |       | ТОР                   | GLOFA-GM Series | Note     |
|------------------------------------|-------|-----------------------|-----------------|----------|
| Serial Signal Level (port/channel) |       | RS-485 (2 wire, COM2) | RS-485          | User set |
| Station number (PLC Address)       |       | —                     | 0               | User set |
| Serial Baud rate                   | [BPS] | 38                    | 8400            | User set |
| Serial Data bit                    | [Bit] |                       | 8               | User set |
| Serial Stop bit [Bit]              |       | 1                     |                 | User set |
| Serial Parity bit                  | [Bit] | Ν                     | ONE             | User set |
| Run Mode                           |       | privat                | te mode         | User set |

#### (1) XDesignerPlus Setting

Set [Project >Project property] of XDesignerPlus as below and download it to TOP machine.

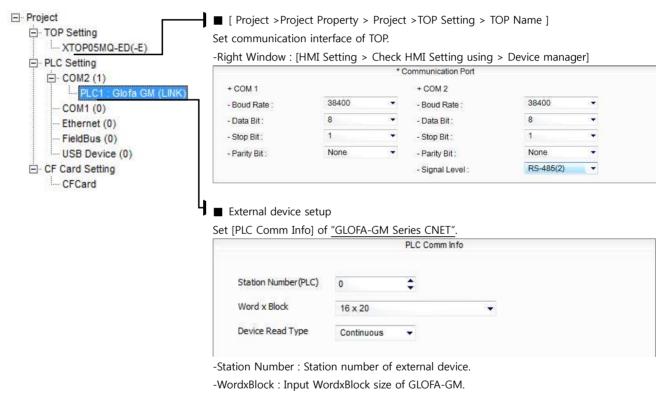

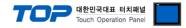

GM(9pin)

signal

RD

SD

¢۲

pin

2

3

5

PC (9pin)

pin

2

3

5

signal

RD

SD

¢۲

#### (2) External device setup - link type

Run "Cnet Frame Editor" program of communication system setting tool of GLOFA-GM series for communication setting and set as below. If you want to change communication interface, modify refer to PLC manual.
[GLOFA GM loader cable]

1. Connect to RS-232 port of CPU unit and PC with [GLOFA GM loader cable].

 MODE Rotary switch of Cnet communication module set <u>"1"(private communication</u> mode) and reset power of PLC.

3. Run "Cnet Frame Editor".

7.

- 4. Run [Option > Select communication port] and select PC connection port and PLC"only" on Dialog Box and push "OK" button.
- 5. Run [Online > Connect] and connect to PC and external device.
- 6. Set communication setting at "Cnet Frame Editor".

| 🤹 프레임 편집기 (untitled.frm)                                                | - <b>-</b> ×                       |
|-------------------------------------------------------------------------|------------------------------------|
| 파일 온라인 옵션 모니터 도움말                                                       |                                    |
| C RS232 side                                                            | • RS422 side                       |
| -기본 파라메터<br>국변 00 ▼ 통신방식 RS 485 ▼                                       | 초기화 명령 ATZ                         |
| 통신속도 38400 ✓ 데이타 비트 8                                                   | -모니터등록 크기<br>- 4x32                |
| 패리티 None ▼ 정지 비트 1                                                      | ✓ 16×20                            |
| Select [Online > Write].<br>Set as below on Dialog Box and click write. | 쓰기 (untitled.frm)<br>승롯번호 : ☞이미미 ★ |

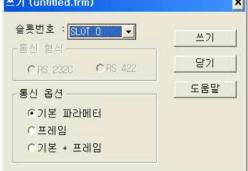

Select [Online > Online mode change].
 Set as below on Dialog Box and click write.

| Item         | Setting ex        | contents            |
|--------------|-------------------|---------------------|
| Slot number  | SLOT 0            | Slot of Cnet module |
| Comm. option | Default parameter | Write contents      |

| RS-2320    | RS-422  |
|------------|---------|
| 이사용자 모드    | 이사용자 모드 |
| ⊙전용 모드     | ⊙전용 모드  |
| 으라이브러리 모드  | 이라이 보험의 |
| CGM_WIN 모드 |         |

슬롯번호: LINK D ▼

온라인 모드변경

**9.** Select [Online > Change operation]. Set communication card setup slot and RS-232C and click "communication run" on Dialog Box.

| Item         | Setting ex     | contents            |
|--------------|----------------|---------------------|
| Slot number  | SLOT 0         | Slot of Cnet module |
| CH operation | independence   |                     |
| RS-422       | Privation mode |                     |

**XDesignerPlus Ver2.0 Communication Manual** 

×

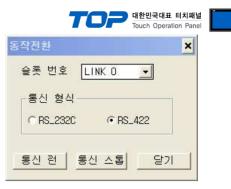

| Item        | Setting ex | contents            |
|-------------|------------|---------------------|
| Slot number | SLOT 0     | Slot of Cnet module |
| Comm. type  | RS_422     |                     |

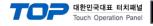

#### 3.10 Example 10

#### Set your system as below.

| Item                   |               | ТОР           | GLOFA-GM Series | Note     |
|------------------------|---------------|---------------|-----------------|----------|
| Serial Signal Level (p | port/channel) | RS-232 (COM2) | RS-232          | User set |
| Station number (PLC    | C Address)    | —             | 0               | User set |
| Serial Baud rate       | [BPS]         | 38400         |                 | User set |
| Serial Data bit        | [Bit]         | 8             |                 | User set |
| Serial Stop bit        | [Bit]         | 1             |                 | User set |
| Serial Parity bit      | [Bit]         | NONE          |                 | User set |
| Run Mode               |               | private mode  |                 | User set |

#### (1) XDesignerPlus Setting

Set [Project >Project property] of XDesignerPlus as below and download it to TOP machine.

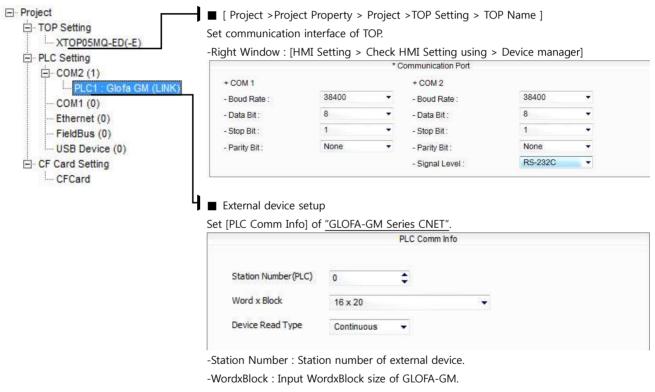

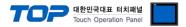

#### (2) External device setup - Built in Cnet Type

OFF

Run Ladder Software "GM\_WIN" of GLOFA-GM series for communication setting and set as below.

If you want to change communication interface, modify refer to PLC manual.

#### 1. Connect to RS-232 port of CPU unit and PC with [GLOFA GM loader cable].

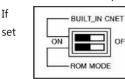

2.

you use built in Cnet(RS-232C), "BUILT IN CNET" DIP switch to "ON'.

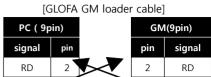

3

с

SD

ŝ

SD

sc

3

Run GM\_WIN and create new project about [GM7U].

3. Double click [Parameter > Default parameter] on project dialog and select CH0 and set as below.

| 통신 채널 0 🛛 🔀                              |
|------------------------------------------|
| 통신 방식<br>자국번 :                           |
| 프로토콜 및 전송 모드<br>마스터설정시 타임아웃 : 500 ms     |
| 전용<br>C 마스터 C 슬레이브 상태읽기 등록목록<br>C LG 인버터 |
| Modbus<br>C 마스터<br>C 슬레이브 전송 모드 : ASCII  |
| 사용자 정의                                   |
| 이 마스터 등록목록 이 슬레이브                        |
| 달기                                       |

4. Run [Online > Connect] and connect to PC and external device.

5. Select [Write] menu and download communication setting to external device.

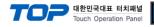

#### 3.11 Example 11

#### Set your system as below.

| Item                   |               | ТОР                   | GLOFA-GM Series | Note     |
|------------------------|---------------|-----------------------|-----------------|----------|
| Serial Signal Level (p | oort/channel) | RS-485 (2 wire, COM2) | RS-485          | User set |
| Station number (PLC    | Address)      | —                     | 0               | User set |
| Serial Baud rate       | [BPS]         | 38400                 |                 | User set |
| Serial Data bit        | [Bit]         | 8                     |                 | User set |
| Serial Stop bit        | [Bit]         | 1                     |                 | User set |
| Serial Parity bit      | [Bit]         | NONE                  |                 | User set |
| Run Mode               |               | private mode          |                 | User set |

#### (1) XDesignerPlus Setting

Set [Project >Project property] of XDesignerPlus as below and download it to TOP machine.

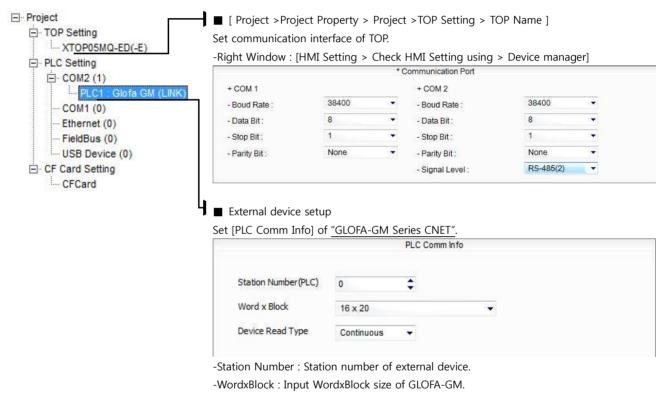

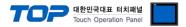

#### (2) External device setup - Built in Cnet Type

OFF

Run Ladder Software "GM\_WIN" of GLOFA-GM series for communication setting and set as below.

If you want to change communication interface, modify refer to PLC manual.

#### 1. Connect to RS-232 port of CPU unit and PC with [GLOFA GM loader cable].

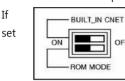

2.

you use built in Cnet(RS-232C), "BUILT IN CNET" DIP switch to "ON'.

[GLOFA GM loader cable] PC (9pin) GM(9pin) signal pin signal pin RD 2 RD 2

3

с

SD

ŝ

SD

sc

3

Run GM\_WIN and create new project about [GM7U].

3. Double click [Parameter > Default parameter] on project dialog and select CH1 and set as below.

| 통신 채널 1                                  |
|------------------------------------------|
| 통신 방식<br>자국번 :                           |
| 프로토콜 및 전송 모드<br>마스터설정시 타임아웃 : 500 ms     |
| 전용                                       |
| ○ 마스터<br>○ 슬레이브 전송 모드 : ▲SCI ☑<br>사용자 정의 |
| 이 마스터 등록목록 이 슬레이브 이 무수순 통신               |
| 달기                                       |

4. Run [Online > Connect] and connect to PC and external device.

5. Select [Write] menu and download communication setting to external device.

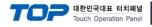

#### 3.12 Example 12

#### Set your system as below.

| Item                  |               | ТОР                  | GLOFA-GM Series | Note     |
|-----------------------|---------------|----------------------|-----------------|----------|
| Serial Signal Level ( | port/channel) | RS-232 (COM2) RS-232 |                 | User set |
| Station number (PLC   | C Address)    | —                    | 0               | User set |
| Serial Baud rate      | [BPS]         | 38400                |                 | User set |
| Serial Data bit       | [Bit]         | 8                    |                 | User set |
| Serial Stop bit       | [Bit]         | 1                    |                 | User set |
| Serial Parity bit     | [Bit]         | NONE                 |                 | User set |
| Run Mode              |               | private mode         |                 | User set |

#### (1) XDesignerPlus Setting

Set [Project >Project property] of XDesignerPlus as below and download it to TOP machine.

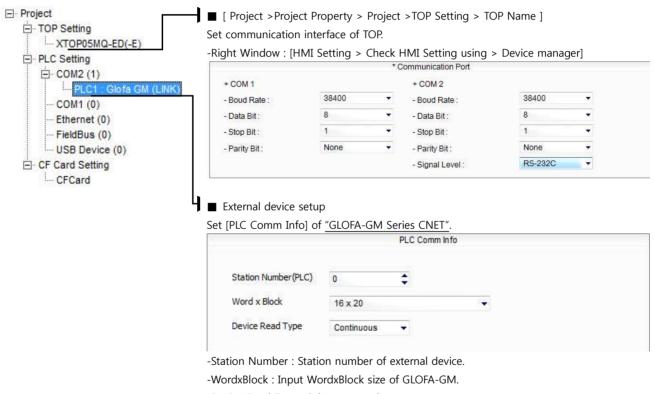

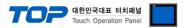

#### (2) External device setup - Built in Cnet Type

OFF

Run Ladder Software "GM\_WIN" of GLOFA-GM series for communication setting and set as below.

If you want to change communication interface, modify refer to PLC manual.

#### 1. Connect to RS-232 port of CPU unit and PC with [GLOFA GM loader cable].

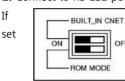

2.

you use built in Cnet(RS-232C), "BUILT IN CNET" DIP switch to "ON'.

Run GM\_WIN and create new project about [GM7U].

3. Double click [Parameter > Default parameter] on project dialog and set as below. (In case of GM7U series, select [CH 0] at "communication parameter" dialog box.)

| 통신파라미터 🛛 🔀                                             |
|--------------------------------------------------------|
| 통신 방식<br>자국번 :                                         |
| 프로토콜 및 전송 모드<br>마스터설정시 타임아웃 : 500 ms                   |
| 전용<br>C 마스터 C 슐레이브 상태읽기 등록목록<br>C 슐레이브                 |
| Modbus<br>C 마스터<br>C 슬레이브 전송 모드 : ASC11                |
| 사용자 정의<br>이 마스터 등록목록 등록목록 등록목록 등 등록목록 등 등록목록 등 등록 등 등록 |
| FIELDBUS<br>이 마스터<br>이 슬레이브                            |
| 달기                                                     |

[GLOFA GM loader cable]

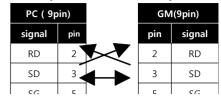

4. Run [Online > Connect] and connect to PC and external device.

5. Select [Write] menu and download communication setting to external device.

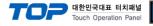

#### 3.13 Example 13

#### Set your system as below.

| Item                   |               | ТОР                   | GLOFA-GM Series | Note     |
|------------------------|---------------|-----------------------|-----------------|----------|
| Serial Signal Level (p | oort/channel) | RS-422 (4 wire, COM2) | RS-422          | User set |
| Station number (PLC    | C Address)    | —                     | 0               | User set |
| Serial Baud rate       | [BPS]         | 38400                 |                 | User set |
| Serial Data bit        | [Bit]         | 8                     |                 | User set |
| Serial Stop bit        | [Bit]         | 1                     |                 | User set |
| Serial Parity bit      | [Bit]         | NONE                  |                 | User set |
| Run Mode               |               | private mode          |                 | User set |

#### (1) XDesignerPlus Setting

Set [Project >Project property] of XDesignerPlus as below and download it to TOP machine.

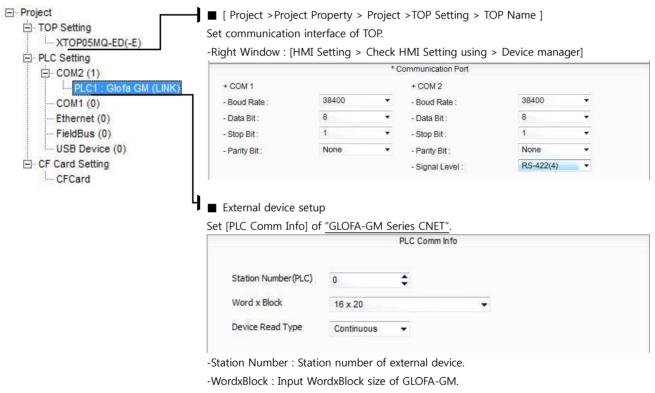

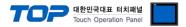

OFF

Run Ladder Software "GM\_WIN" of GLOFA-GM series for communication setting and set as below.

If you want to change communication interface, modify refer to PLC manual.

### 1. Connect to RS-232 port of CPU unit and PC with [GLOFA GM loader cable].

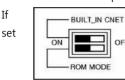

2.

you use built in Cnet(RS-232C), "BUILT IN CNET" DIP switch to "ON'.

Run GM\_WIN and create new project about [GM7U].

3. Double click [Parameter > Default parameter] on project dialog and set as below.

| 통신파라미터                                      |                 |
|---------------------------------------------|-----------------|
| ┌통신 방식                                      |                 |
| 자국번 : 0                                     |                 |
|                                             | 이터 비트 : 8 💌     |
|                                             | 지 비트 : 1 🔹      |
| - 통신 채널                                     |                 |
| ☞ RS232C 널모뎀 또는 RS422/485                   |                 |
|                                             | 초기화 명령 :        |
| ○ RS2320 다이얼업 모뎀                            | TZ              |
|                                             |                 |
| 프로토콜 및 전송 모드                                |                 |
|                                             | 바임아웃 : 500 ms   |
| 전용                                          |                 |
| C 마스터 F 슐레이브                                | . 상태읽기 _ 등록목록 _ |
| ④ 슬레이브<br>Modbus                            |                 |
|                                             |                 |
| C 슬레이브 전송 모드 1                              | ASCII           |
| 사용자 정의                                      |                 |
| 이 마스터                                       | 등록목록            |
| ○ 슬레이브                                      |                 |
| FIELDBUS                                    |                 |
| 이 마스터 이 이 이 이 이 이 이 이 이 이 이 이 이 이 이 이 이 이 이 | 등록목록            |
| ○ 슬레이브                                      |                 |
|                                             | 달기              |
|                                             |                 |

4. Run [Online > Connect] and connect to PC and external device.

5. Select [Write] menu and download communication setting to external device.

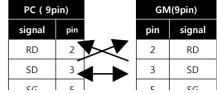

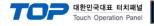

## 3.14 Example 14

#### Set your system as below.

| Item                   |               | ТОР                   | GLOFA-GM Series | Note     |
|------------------------|---------------|-----------------------|-----------------|----------|
| Serial Signal Level (p | oort/channel) | RS-485 (2 wire, COM2) | RS-485          | User set |
| Station number (PLC    | C Address)    | —                     | 0               | User set |
| Serial Baud rate       | [BPS]         | 38                    | 8400            | User set |
| Serial Data bit        | [Bit]         |                       | 8               | User set |
| Serial Stop bit        | [Bit]         |                       | 1               | User set |
| Serial Parity bit      | [Bit]         | N                     | ONE             | User set |
| Run Mode               |               | privat                | te mode         | User set |

## (1) XDesignerPlus Setting

Set [Project >Project property] of XDesignerPlus as below and download it to TOP machine.

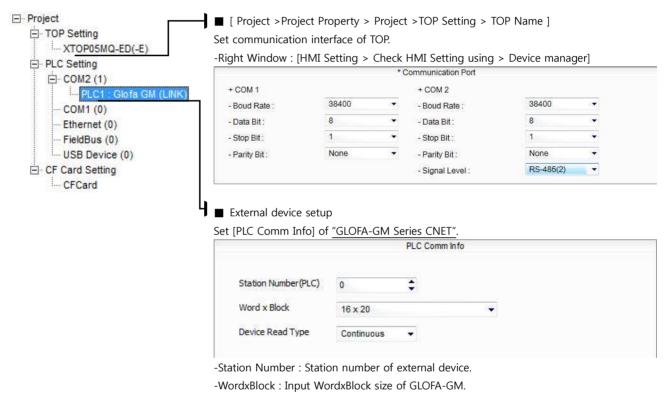

-Device Read Type : Select protocol type.

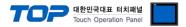

OFF

Run Ladder Software "GM\_WIN" of GLOFA-GM series for communication setting and set as below.

If you want to change communication interface, modify refer to PLC manual.

### 1. Connect to RS-232 port of CPU unit and PC with [GLOFA GM loader cable].

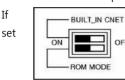

2.

you use built in Cnet(RS-232C), "BUILT IN CNET" DIP switch to "ON'.

Run GM\_WIN and create new project about [GM7U].

3. Double click [Parameter > Default parameter] on project dialog and set as below.

| 통신파라미터                                      |                 |
|---------------------------------------------|-----------------|
| ┌통신 방식                                      |                 |
| 자국번 : 0                                     |                 |
|                                             | 이터 비트 : 8 💌     |
|                                             | 지비트 : 1 -       |
| ·····································       |                 |
| ☞ RS232C 널모뎀 또는 RS422/485                   |                 |
|                                             | 초기화 명령 :        |
| ○ RS2320 다이얼업 모뎀                            | TZ              |
|                                             |                 |
| 프로토콜 및 전송 모드                                |                 |
|                                             | 바임아웃 : 500 ms   |
| 전용                                          |                 |
| C 마스터 F 슐레이브                                | . 상태읽기 _ 등록목록 _ |
| ④ 슬레이브<br>Modbus                            |                 |
|                                             |                 |
| C 슬레이브 전송 모드 1                              | ASCII           |
| 사용자 정의                                      |                 |
| 이 마스터                                       | 등록목록            |
| ○ 슬레이브                                      |                 |
| FIELDBUS                                    |                 |
| 이 마스터 이 이 이 이 이 이 이 이 이 이 이 이 이 이 이 이 이 이 이 | 등록목록            |
| ○ 슬레이브                                      |                 |
|                                             | 달기              |
|                                             |                 |

4. Run [Online > Connect] and connect to PC and external device.

5. Select [Write] menu and download communication setting to external device.

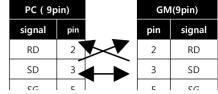

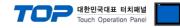

### 3.15 Example 15

Set your system as below.

| Item                   |               | ТОР           | GLOFA-GM Series | Note     |
|------------------------|---------------|---------------|-----------------|----------|
| Serial Signal Level (p | oort/channel) | RS-232 (COM2) | RS-232          | User set |
| Station number (PLC    | Address)      | —             | 0               | User set |
| Serial Baud rate       | [BPS]         | 38            | 8400            | User set |
| Serial Data bit        | [Bit]         |               | 8               | User set |
| Serial Stop bit        | [Bit]         |               | 1               | User set |
| Serial Parity bit      | [Bit]         | Ν             | ONE             | User set |
| Run Mode               |               | privat        | te mode         | User set |

## (1) XDesignerPlus Setting

Set [Project >Project property] of XDesignerPlus as below and download it to TOP machine.

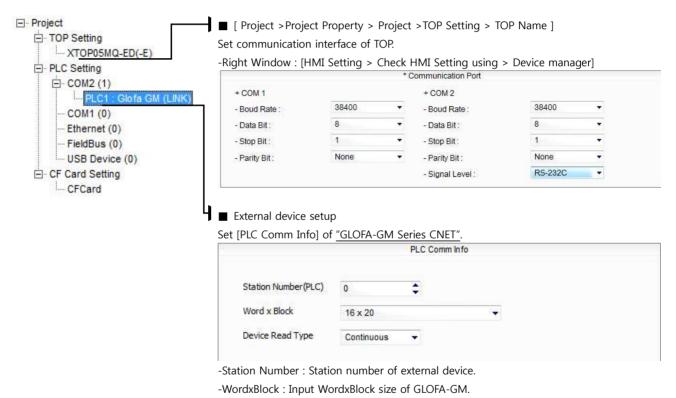

-Device Read Type : Select protocol type.

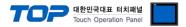

OFF

Run Ladder Software "GM\_WIN" of GLOFA-GM series for communication setting and set as below.

If you want to change communication interface, modify refer to PLC manual.

### 1. Connect to RS-232 port of CPU unit and PC with [GLOFA GM loader cable].

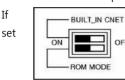

2.

you use built in Cnet(RS-232C), "BUILT IN CNET" DIP switch to "ON'.

Run GM\_WIN and create new project about [GM7U].

3. Double click [Parameter > Default parameter] on project dialog and set as below.

| 통신파라미터                                      |                 |
|---------------------------------------------|-----------------|
| ┌통신 방식                                      |                 |
| 자국번 : 0                                     |                 |
|                                             | 이터 비트 : 8 💌     |
|                                             | 지 비트 : 1 🔹      |
| - 통신 채널                                     |                 |
| ☞ RS232C 널모뎀 또는 RS422/485                   |                 |
|                                             | 초기화 명령 :        |
| ○ RS2320 다이얼업 모뎀                            | TZ              |
|                                             |                 |
| 프로토콜 및 전송 모드                                |                 |
|                                             | 바임아웃 : 500 ms   |
| 전용                                          |                 |
| C 마스터 F 슐레이브                                | . 상태읽기 _ 등록목록 _ |
| ④ 슬레이브<br>Modbus                            |                 |
|                                             |                 |
| C 슬레이브 전송 모드 1                              | ASCII           |
| 사용자 정의                                      |                 |
| 이 마스터                                       | 등록목록            |
| ○ 슬레이브                                      |                 |
| FIELDBUS                                    |                 |
| 이 마스터 이 이 이 이 이 이 이 이 이 이 이 이 이 이 이 이 이 이 이 | 등록목록            |
| ○ 슬레이브                                      |                 |
|                                             | 달기              |
|                                             |                 |

4. Run [Online > Connect] and connect to PC and external device.

5. Select [Write] menu and download communication setting to external device.

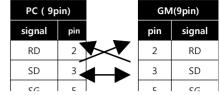

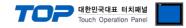

## 3.16 Example 16

'M-D
10A model of GM7 Series is only supported RS-485 communication.

 $\Delta$ 'M-D $\Box$ 10A model of GM7 Series can use one of the RS-485 and RS-232C communication of CH 0.

#### Set your system as below.

| Item                   |               | ТОР                   | GLOFA-GM Series | Note     |
|------------------------|---------------|-----------------------|-----------------|----------|
| Serial Signal Level (p | oort/channel) | RS-485 (2 wire, COM2) | RS-485          | User set |
| Station number (PLC    | C Address)    | —                     | 0               | User set |
| Serial Baud rate       | [BPS]         | 38                    | 8400            | User set |
| Serial Data bit        | [Bit]         |                       | 8               | User set |
| Serial Stop bit        | [Bit]         |                       | 1               | User set |
| Serial Parity bit      | [Bit]         | Ν                     | ONE             | User set |
| Run Mode               |               | priva                 | te mode         | User set |

### (1) XDesignerPlus Setting

Set [Project >Project property] of XDesignerPlus as below and download it to TOP machine.

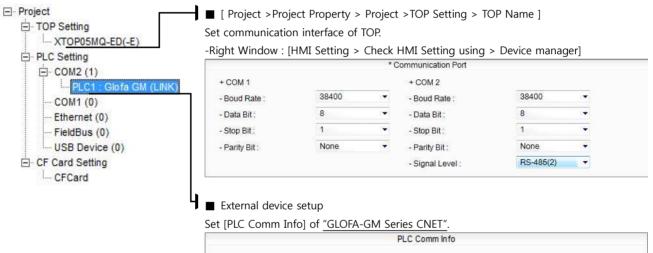

|                     |            | PLC Comm In | fo |
|---------------------|------------|-------------|----|
| Station Number(PLC) | 0          | \$          |    |
| Word x Block        | 16 x 20    |             | •  |
| Device Read Type    | Continuous | *           |    |

-Station Number : Station number of external device.

-WordxBlock : Input WordxBlock size of GLOFA-GM.

-Device Read Type : Select protocol type.

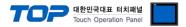

OFF

Run Ladder Software "GM\_WIN" of GLOFA-GM series for communication setting and set as below.

If you want to change communication interface, modify refer to PLC manual.

### 1. Connect to RS-232 port of CPU unit and PC with [GLOFA GM loader cable].

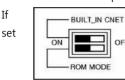

2.

you use built in Cnet(RS-232C), "BUILT IN CNET" DIP switch to "ON'.

Run GM\_WIN and create new project about [GM7U].

3. Double click [Parameter > Default parameter] on project dialog and set as below.

| 통신파라미터                                      |                 |
|---------------------------------------------|-----------------|
| ┌통신 방식                                      |                 |
| 자국번 : 0                                     |                 |
|                                             | 이터 비트 : 8 💌     |
|                                             | 지비트 : 1 -       |
| ·····································       |                 |
| ☞ RS232C 널모뎀 또는 RS422/485                   |                 |
|                                             | 초기화 명령 :        |
| ○ RS2320 다이얼업 모뎀                            | TZ              |
|                                             |                 |
| 프로토콜 및 전송 모드                                |                 |
|                                             | 바임아웃 : 500 ms   |
| 전용                                          |                 |
| C 마스터 F 슐레이브                                | . 상태읽기 _ 등록목록 _ |
| ④ 슬레이브<br>Modbus                            |                 |
|                                             |                 |
| C 슬레이브 전송 모드 1                              | ASCII           |
| 사용자 정의                                      |                 |
| 이 마스터                                       | 등록목록            |
| ○ 슬레이브                                      |                 |
| FIELDBUS                                    |                 |
| 이 마스터 이 이 이 이 이 이 이 이 이 이 이 이 이 이 이 이 이 이 이 | 등록목록            |
| ○ 슬레이브                                      |                 |
|                                             | 달기              |
|                                             |                 |

4. Run [Online > Connect] and connect to PC and external device.

5. Select [Write] menu and download communication setting to external device.

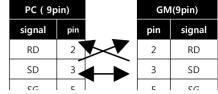

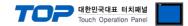

# 4. Communication setting

Communication setup can be set on XDesignerPlus or TOP Main Menu. The setting should be the same with the external device.

## 4.1 XDesignerPlus setting

Select [Project >Project property] of XDesignerPlus as below.

| E TOP Setting         |                                                 |              | -     | >TOP Setting > TO  | JP Name j       |      |
|-----------------------|-------------------------------------------------|--------------|-------|--------------------|-----------------|------|
| XTOP05MQ-ED(-E)       | Set communication int                           | erface of TO | P.    |                    |                 |      |
| PLC Setting           | -Right Window : [HMI                            | Setting > Cł |       |                    | > Device manage | jer] |
| - COM2 (1)            |                                                 |              | * C   | communication Port |                 |      |
| PLC1 : Glofa GM (LINK | + COM 1                                         |              |       | + COM 2            |                 |      |
| COM1 (0)              | - Boud Rate :                                   | 38400        |       | - Boud Rate :      | 38400           |      |
| Ethernet (0)          | - Data Bit :                                    | 8            | 2.    | - Data Bit :       | 8               |      |
| FieldBus (0)          | - Stop Bit ;                                    | 1            | •     | - Stop Bit :       | 1               |      |
| USB Device (0)        | - Parity Bit :                                  | None         |       | - Parity Bit :     | None            | • •  |
| CF Card Setting       |                                                 |              |       | - Signal Level :   | RS-485(2)       | -    |
|                       | System Setup PLC S                              | etup Device  | e Man | (PLC3) GLOFA-GM S  | eries CNET      |      |
|                       | PLC Station Number                              | : 0          |       | •                  |                 |      |
|                       | Time Out :                                      | 1000         |       | msec.              |                 |      |
|                       | Wait before send :                              | 0            |       | msec.              |                 |      |
|                       | ■ External device setu<br>Set [PLC Comm Info] o | •            |       |                    |                 |      |
|                       | 0                                               |              |       | PLC Comm Info      |                 |      |
|                       |                                                 |              |       |                    |                 |      |
|                       | Station Number(PLC)                             | 0            |       | •                  |                 |      |
|                       | Station Number(PLC)<br>Word x Block             | 0<br>16 x 20 |       | ÷                  |                 |      |

### ■ Setting communication Interface

| Item                        | Description                                                                                    |  |
|-----------------------------|------------------------------------------------------------------------------------------------|--|
| Serial Signal Level         | Setup signal level(RS-232C/422/485) of PLC connected with COM2/1 port. (COM1 only RS-232C)     |  |
| Serial Baud Rate            | Setup [communications Baud rate] of PLC connected with COM2/1 port.                            |  |
| Serial Data Bit             | Setup [Data Bit] of PLC connected with COM2/1 port.                                            |  |
| Serial Stop Bit             | Setup [Stop Bit] of PLC connected with COM2/1 port.                                            |  |
| Serial Parity Bit           | Setup [Parity Bit] of PLC connected with COM2/1 port.                                          |  |
| Time Out [ x100 mSec ]      | Setup [Time Out] of PLC connected with COM2/1 port. (Timeout: waiting time for answer of PLC)  |  |
| Send Wait [ x10 mSec ]      | Setup [Send Wait] of PLC connected with COM2/1 port.                                           |  |
|                             | (Send Wait: communicate after waiting setting time when touch screen requires communications.) |  |
| Station Num. in Diag.[0~31] | Setup [Station Num.(0~31)] using "4.3 Communication Diagnosis"                                 |  |

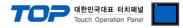

## 4.2 Set TOP Main Menu

- When a buzzer is on during the power reset, touch 1 spot at the upper LCD to move to "TOP Management Main" display.

| - Set up driver interface at TOP according to below <b>Step1</b> $\rightarrow$ <b>Step2</b> . |  |
|-----------------------------------------------------------------------------------------------|--|
| (Press "TOP COM 2/1 setup" in <b>Step 1</b> to change setup at <b>Step 2</b> .)               |  |

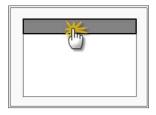

Step 1. [ PLC setup ] - Setup driver interface.

| PLC setup                                                   |                                                                 |                    |   |  |
|-------------------------------------------------------------|-----------------------------------------------------------------|--------------------|---|--|
| PLC Address : 00                                            |                                                                 | Communication      |   |  |
| Timeout : 1000 [mSec]                                       | Timeout : 1000 [mSec]                                           |                    |   |  |
| Delay time of transmission : 0 [ms                          | ec]                                                             |                    |   |  |
| TOP COM 2/1 : RS - 232C , 38400<br>TOP COM 2/1 setup commun | , 8 , 1 , NONE                                                  |                    |   |  |
| Step 1-Reference.                                           |                                                                 |                    | _ |  |
| Details                                                     | Contents                                                        |                    |   |  |
| PLC address [0~65535]                                       | Address of other device. Select between [0 - 65535].            |                    | _ |  |
| Timeout [ x1 mSec ]                                         | Set up TOP's response waiting time from external device at [0 - | - 5000 ] x 1 mSec. | _ |  |
|                                                             |                                                                 |                    |   |  |

| Delay time of transmission [ | Set up TOP's waiting time between response receiving - next command request transmission |
|------------------------------|------------------------------------------------------------------------------------------|
| x1 mSec ]                    | from external device at [ 0 – 5000 ] x 1 mSec.                                           |
| TOP COM 2/1                  | TOP's Interface setup to external device.                                                |

Step 2. [ PLC setup ] > [ TOP COM2/COM1 Setting ] – Setup relevant port's serial parameter.

| Port Settings              |                    |  |  |  |
|----------------------------|--------------------|--|--|--|
| * Serial communication     | COM 1 Port         |  |  |  |
| + COM-1 Port               | Communication      |  |  |  |
| - Baud rate : 38400 [BPS]  | Interface Settings |  |  |  |
| - Data bit : 8 [BIT]       |                    |  |  |  |
| - Stop bit : 1 [BIT]       |                    |  |  |  |
| - Parity bit : NONE [BIT]  |                    |  |  |  |
| - Signal level : RS – 232C |                    |  |  |  |
| + COM-2 Port               | COM-2 Port         |  |  |  |
| - Baud rate : 38400 [BPS]  | Communication      |  |  |  |
| - Data bit : 8 [BIT]       | Interface Settings |  |  |  |
| - Stop bit : 1 [BIT]       |                    |  |  |  |
| - Parity bit : NONE [BIT]  |                    |  |  |  |
| - Signal level : RS – 232C |                    |  |  |  |
| Step 2-Reference.          |                    |  |  |  |

 Details
 Contents

 Baud rate
 External device – select serial communication speed between TOPs.

 Data bit
 External device – select serial communication data bit between TOPs.

 Stop bit
 External device – select serial communication stop bit between TOPs.

 Parity bit
 External device – select serial communication parity bit check method between TOPs.

 Signal level
 External device – select serial communication method between TOPs.

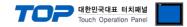

## 4.3 Communication Diagnosis

■ TOP - Confirming interface setting condition between external devices

- Move to Menu by clicking the top side of LCD screen as resetting the power of TOP.

- Confirms if Port [COM 2 or COM 1] setting that is willing to use in [Communication Settings] matches with the setting of external devices.

Port Communication Issue Diagnosis

- PLC Setting > TOP [ COM 2 or COM 1 ] click "Communication Diagnosis" button.

- Diagnosis dialog box will pop up on the screen, you can judge by following information that is shown on box no. 3 section.

| OK!             | Communication setting normal                                                   |
|-----------------|--------------------------------------------------------------------------------|
| Time Out Error! | Abnormal Communication setting.                                                |
|                 | - Error in the setting situation of Cable and TOP / External device (reference |
|                 | : Communication Diagnosis sheet)                                               |

■ Communication Diagnosis Sheet

- Please refer to the information below if you have a problem between external devices and communication connection.

| Designer Versio     | 1                                           | O.S Versio              | n        |       |     |       |
|---------------------|---------------------------------------------|-------------------------|----------|-------|-----|-------|
| Details             | Contents                                    |                         |          |       | Cor | nfirm |
| System              | Name of CPU                                 |                         |          |       | ОК  | NG    |
| configuration       | Name of confront port that is communicating | 5                       |          |       | ОК  | NG    |
|                     | System Connection Method                    | 1:1                     | 1:1      | N N:1 | ОК  | NG    |
| Connection<br>Cable | Name of Cable                               |                         |          |       | ОК  | NG    |
| PLC setup           | Setup address                               |                         |          |       | OK  | NG    |
|                     | Serial baud rate                            |                         |          | [BPS] | OK  | NG    |
|                     | Serial data bit                             |                         |          | [BIT] | ОК  | NG    |
|                     | Serial Stop bit                             |                         | ОК       | NG    |     |       |
|                     | Serial parity bit                           |                         |          | [BIT] | ОК  | NG    |
|                     | Assigned Address Limit                      |                         |          |       | ОК  | NG    |
| TOP setup           | Setup port                                  | COM 1                   |          | COM 2 | ОК  | NG    |
|                     | Name of Driver                              |                         |          |       | ОК  | NG    |
|                     | Confront Address                            | Project Property        | Setup    |       | ОК  | NG    |
|                     |                                             | When D<br>Communication | iagnosin | 9     | ОК  | NG    |
|                     | Serial baud rate                            |                         |          | [BPS] | ОК  | NG    |
|                     | Serial data bit                             |                         |          | [BIT] | ОК  | NG    |
|                     | Serial Stop bit                             |                         |          | [BIT] | ОК  | NG    |
|                     | Serial parity bit                           |                         |          | [BIT] | ОК  | NG    |

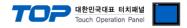

# 5. Cable diagram 11

This Chapter introduces cable wiring guidance for communication between TOP and PLC concerned. (The cable diagrams in this section may differ from the recommendations of "LS Industrial Systems Co., Ltd.")

# 5.1 Cable Diagram Table 1

■ 1:1 Connection

(A) XTOP COM 2 Port(9pin)

| XTOP COM2                                      |        |         | Cable Wiring | PLC     |        |                             |  |
|------------------------------------------------|--------|---------|--------------|---------|--------|-----------------------------|--|
| Pin Assignment *1                              | Signal | Pin No. | Cable Wiring | Pin No. | Signal | Pin Assignment *1           |  |
|                                                | CD     |         |              | 1       | CD     |                             |  |
|                                                | RD     | 2       |              | 2       | RD     | 1227                        |  |
| <b>1 5</b>                                     | SD     | 3       | _            | 3       | SD     | <b>1 5</b>                  |  |
|                                                | DTR    | 4       |              | 4       | DTR    |                             |  |
| 6 9                                            | SG     | 5       |              | 5       | SG     | 6 9                         |  |
| Front View of<br>D-SUB 9 Pin<br>(male, convex) | DSR    | 6       |              | 6       | DSR    | Front View of<br>D-SUB 9Pin |  |
|                                                | RTS    | 7       |              | 7       | RTS    | (male, convex)              |  |
|                                                | CTS    | 8       |              | 8       | CTS    |                             |  |
|                                                |        | 9       |              | 9       |        |                             |  |

\*1) Pin assignment of the cable connector is seen on the face of Front View.

| (B) XTOP CO                   | (B) XTOP COM 2 Port(15pin) |         |              |         |        |                             |  |  |  |
|-------------------------------|----------------------------|---------|--------------|---------|--------|-----------------------------|--|--|--|
| XTOP COM2                     |                            |         |              | PLC     |        |                             |  |  |  |
| Pin Assignment *1             | Signal                     | Pin No. | Cable Wiring | Pin No. | Signal | Pin Assignment *1           |  |  |  |
|                               | CD                         |         |              | 1       | CD     |                             |  |  |  |
|                               | RD                         | 2       |              | 2       | RD     |                             |  |  |  |
|                               | SD                         | 3       |              | 3       | SD     | <b>1 5</b>                  |  |  |  |
|                               | DTR                        | 4       |              | 4       | DTR    |                             |  |  |  |
| 9 15                          | SG                         | 5       |              | 5       | SG     | 6 9                         |  |  |  |
| Front View of<br>D-SUB 15 Pin | DSR                        | 6       |              | 6       | DSR    | Front View of<br>D-SUB 9Pin |  |  |  |
| (male, convex)                | RTS                        | 7       |              | 7       | RTS    | (male, convex)              |  |  |  |
| ,                             | CTS                        | 8       |              | 8       | CTS    | ,                           |  |  |  |
|                               |                            | 9       |              | 9       |        |                             |  |  |  |

\*1) Pin assignment of the cable connector is seen on the face of Front View.

| (B) XTOP/AT                                     | (B) XTOP/ATOP COM 1 Port(6pin) |         |                                       |         |        |                                                             |  |  |
|-------------------------------------------------|--------------------------------|---------|---------------------------------------|---------|--------|-------------------------------------------------------------|--|--|
| XTOP/ATOP                                       | COM 1 por                      | ť       | 1                                     | PLC     |        |                                                             |  |  |
| Pin Assignment *1                               | Signal                         | Pin No. | Cable Wiring                          | Pin No. | Signal | Pin Assignment *1                                           |  |  |
|                                                 |                                |         |                                       | 1       | CD     |                                                             |  |  |
| 6 4 2                                           | RD                             | 2       |                                       | 2       | RD     | 1 5                                                         |  |  |
| $\begin{pmatrix} \circ & \bullet \end{pmatrix}$ | SG                             | 3       | ▲ ↓ '                                 | 3       | SD     | $\left( \begin{array}{c} \circ & \circ \end{array} \right)$ |  |  |
|                                                 |                                | 4       | L L L L L L L L L L L L L L L L L L L | 4       | DTR    | 6 9                                                         |  |  |
| 5 3 1                                           |                                | 5       | ⊢                                     | 5       | SG     | Front View of                                               |  |  |
| Front View of<br>D-SUB 6 Pin                    | SD                             | 6       |                                       | 6       | DSR    | D-SUB 9Pin                                                  |  |  |
| (male, convex)                                  |                                |         |                                       | 7       | RTS    | (male, convex)                                              |  |  |
|                                                 |                                |         |                                       | 8       | CTS    |                                                             |  |  |

### (B) XTOP/ATOP COM 1 Port(6pin)

 $\mathbf{1}^{1}$  Pin assignment of the cable connector is seen on the face of Front View.

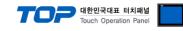

## ■ 1 : 1 Connection

(A) XTOP COM 2 Port(9pin)

| XTOP COM2                                                           |                                |                                           | Cable Mining | PLC                            |                                      |  |
|---------------------------------------------------------------------|--------------------------------|-------------------------------------------|--------------|--------------------------------|--------------------------------------|--|
| Pin Assignment *1                                                   | Signal                         | Pin No.                                   | Cable Wiring | Signal                         | Pin Assignment                       |  |
| 1 5<br>0 0<br>6 9<br>Front View of<br>D-SUB 9 Pin<br>(male, convex) | RDA<br>RDB<br>SG<br>SDA<br>SDB | 1<br>2<br>3<br>4<br>5<br>6<br>7<br>8<br>9 |              | SDA<br>SDB<br>RDA<br>RDB<br>SG | RDA<br>RDB<br>SDA<br>SDB<br>SG<br>FG |  |

\*1) Pin assignment of the cable connector is seen on the face of Front View.

### (B) XTOP COM 2 Port(15pin)

| XTOP COM2                                                             |        |         | Cable Wiring                   | PLC        |                               |  |
|-----------------------------------------------------------------------|--------|---------|--------------------------------|------------|-------------------------------|--|
| Pin Assignment *1                                                     | Signal | Pin No. |                                | Signal     | Pin Assignment                |  |
| 1 8<br>0 0<br>9 15<br>Front View of<br>D-SUB 15 Pin<br>(male, convex) | _      | 1       |                                | SDA        | RDA<br>RDB<br>SDA<br>SG<br>FG |  |
|                                                                       | (omis  | ssion)  |                                | SDB<br>RDA |                               |  |
|                                                                       | _      | 10      |                                | RDB        |                               |  |
|                                                                       | RDA    | 11      |                                | SG         |                               |  |
|                                                                       | RDB    | 12      |                                |            |                               |  |
|                                                                       | SDA    | 13      |                                |            |                               |  |
|                                                                       | SDB    | 14      |                                |            |                               |  |
|                                                                       | SG     | 15      | coop op the face of Front View |            |                               |  |

\*1) Pin assignment of the cable connector is seen on the face of Front View.

(C) ATOP COM 2 Port(Terminal block 5 pin)

| ATOP COM2         |        | Coble Wiring | PLC    |                |  |
|-------------------|--------|--------------|--------|----------------|--|
| Pin Assignment *1 | Signal | Cable Wiring | Signal | Pin Assignment |  |

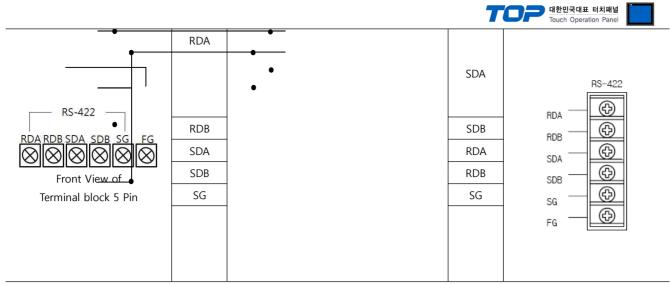

\*1) Pin assignment of the cable connector is seen on the face of Front View.1

■ 1 : N connection – Connect as below refer to 1:1 connection.

| TOP    | Cable Wiring | PLC    | Cable Wiring | PLC    |
|--------|--------------|--------|--------------|--------|
| Signal | Cable Winng  | Signal |              | Signal |
| RDA    |              |        |              |        |
|        |              | SDA    |              | SDA    |
|        |              | 3077   |              |        |
|        |              |        |              |        |
| RDB    |              | SDB    |              | SDB    |
| SDA    |              | RDA    |              | RDA    |
| SDB    |              | RDB    |              | RDB    |
| SG     |              | SG     |              | SG     |

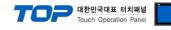

### ■ 1 : 1 Connection

(A) XTOP COM 2 Port(9pin)

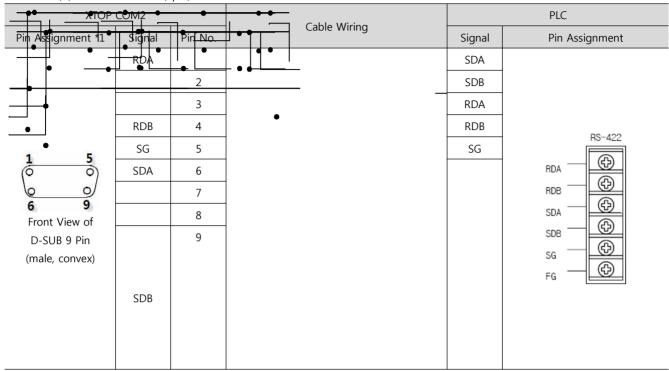

\*1) Pin assignment of the cable connector is seen on the face of Front View.RDARDA

(B) XTOP COM 2 Port(15pin)

| ХТОР СОМ2                      |        |         | Cable Wiring | PLC    |                |
|--------------------------------|--------|---------|--------------|--------|----------------|
| Pin Assignment *1              | Signal | Pin No. |              | Signal | Pin Assignment |
| 1 8                            | Ι      | 1       |              | SDA    | RS-422         |
|                                | (omis  | ssion)  |              | SDB    | rda 🕀          |
| 9 15                           |        |         |              | RDA    | RDB - O        |
| Front View of                  | Ι      | 10      |              | RDB    | sda — 🕀        |
| D-SUB 15 Pin<br>(male, convex) | RDA    | 11      |              | SG     | SDB - 🕀        |
| (male, convex)                 | RDB    | 12      |              |        | sg 🔶           |
|                                | SDA    | 13      |              |        | FG - G         |
|                                | SDB    | 14      |              |        |                |
|                                | SG     | 15      |              |        |                |

\*1) Pin assignment of the cable connector is seen on the face of Front View.

### (C) ATOP COM 2 Port (Terminal block 5 pin)

| ATOP COM2         |        | Cable Wiring | PLC    |                |  |
|-------------------|--------|--------------|--------|----------------|--|
| Pin Assignment *1 | Signal | Cable Wiring | Signal | Pin Assignment |  |
|                   |        |              | SDA    | RS-422         |  |
| RS-422            | RDB    |              | SDB    |                |  |
|                   | SDA    |              | RDA    |                |  |
|                   | SDB    |              | RDB    | RDB<br>SDA     |  |
|                   | SG     |              | SG     | SDB - CD       |  |
|                   |        |              |        | SG D           |  |

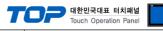

\*1) Pin assignment of the cable connector is seen on the face of Front View.

Cable Wiring

■ 1 : N / N : 1 connection – Connect as below refer to 1:1 connection.

| ТОР    |
|--------|
| Signal |
|        |
| RDB    |
| SDA    |
| SDB    |
| SG     |
|        |

| PLC    |
|--------|
| Signal |
| SDA    |
| SDB    |
| RDA    |
| RDB    |
| SG     |

| PLC    |
|--------|
| Signal |
| SDA    |
| SDB    |
| RDA    |
| RDB    |
| SG     |
|        |

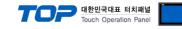

# 5.4 Cable Diagram Table 4

### ■ 1:1 Connection

(A) XTOP COM 2 Port(9pin)

| XTOP COM2                                                           |        | • ·     |              | PLC     |        |                                                                    |  |
|---------------------------------------------------------------------|--------|---------|--------------|---------|--------|--------------------------------------------------------------------|--|
| Pin Assignment *1                                                   | Signal | Pin No. | Cable Wiring | Pin No. | Signal | Pin Assignment *1                                                  |  |
| 1 5<br>0 0<br>6 9<br>Front View of<br>D-SUB 9 Pin<br>(male, convex) | CD     | 1 2     |              | 1 2     | RD1    | 1 5<br>0 0<br>6 9<br>Front View of<br>D-SUB 9Pin<br>(male, convex) |  |
|                                                                     | SD     | 3       |              | 3       | SD1    |                                                                    |  |
|                                                                     | DTR    | 4       |              | 4       | RD2    |                                                                    |  |
|                                                                     | SG     | 5       |              | 5       | SG     | 4                                                                  |  |
|                                                                     | DSR    | 6       |              | 6       |        |                                                                    |  |
|                                                                     | RTS    | 7       |              | 7       | SD2    |                                                                    |  |
|                                                                     | CTS    | 8       |              | 8       |        |                                                                    |  |
|                                                                     |        | 9       |              | 9       |        |                                                                    |  |

\*1) Pin assignment of the cable connector is seen on the face of Front View.

(B) XTOP COM 2 Port(15pin)

| (B) XTOP CO                   | (B) XTOP COM 2 Port(Ispin) |         |              |         |        |                             |  |  |
|-------------------------------|----------------------------|---------|--------------|---------|--------|-----------------------------|--|--|
| XTOP COM2                     |                            |         | Cable Mirian | PLC     |        |                             |  |  |
| Pin Assignment *1             | Signal                     | Pin No. | Cable Wiring | Pin No. | Signal | Pin Assignment *1           |  |  |
|                               | CD                         | 1       |              | 1       |        |                             |  |  |
| 1 8                           | RD                         | 2       |              | 2       | RD1    |                             |  |  |
|                               | SD                         | 3       |              | 3       | SD1    | 1 5                         |  |  |
| 00                            | DTR                        | 4       |              | 4       | RD2    |                             |  |  |
| 9 15                          | SG                         | 5       |              | 5       | SG     | 6 9                         |  |  |
| Front View of<br>D-SUB 15 Pin | DSR                        | 6       |              | 6       |        | Front View of<br>D-SUB 9Pin |  |  |
| (male, convex)                | RTS                        | 7       |              | 7       | SD2    | (male, convex)              |  |  |
| ,                             | CTS                        | 8       |              | 8       |        |                             |  |  |
|                               |                            | 9       |              | 9       |        |                             |  |  |

\*1) Pin assignment of the cable connector is seen on the face of Front View.

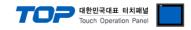

| 1<br>(B) XTOP(A)              | TOP COM 1 | Port(6pin) |              |         |        |                                                             |  |
|-------------------------------|-----------|------------|--------------|---------|--------|-------------------------------------------------------------|--|
| ΧΤΟΡ/ΑΤΟΡ                     | COM 1 por | rt         |              |         | PLC    |                                                             |  |
| Pin Assign <del>ment *1</del> | Signal    | Pin No.    | Cable Wiring | Pin No. | Signal | Pin Assignment *1                                           |  |
|                               |           | 1          |              | 1       |        |                                                             |  |
|                               |           | 2          |              | 2       |        |                                                             |  |
|                               | RD        |            | •            |         | RD1    | $ \begin{array}{cccc} 1 & 5 \\ 0 & 0 \\ 0 & 0 \end{array} $ |  |
| 5 0 1                         | SG        | 3          |              | 3       | SD1    | 6 9                                                         |  |
| 5<br>Front View of            |           | 4          |              | 4       | RD2    | Front View of<br>D-SUB 9Pin                                 |  |
| D-SUB 6 Pin                   |           | 5          |              | 5       | SG     | (male, convex)                                              |  |
| (male, convex)                | SD        | 6          |              | 6       |        | (                                                           |  |
|                               |           |            |              | 7       | SD2    |                                                             |  |
|                               |           |            |              | 8       |        |                                                             |  |
|                               |           |            |              | 9       |        |                                                             |  |

\*1) Pin assignment of the cable connector is seen on the face of Front View.

## ■ 1 : 1 Connection

(A) XTOP COM 2 Port(9pin)

| XTOP COM2                           |        |         | Califa Million | PLC    |                |  |
|-------------------------------------|--------|---------|----------------|--------|----------------|--|
| Pin Assignment *1                   | Signal | Pin No. | Cable Wiring   | Signal | Pin Assignment |  |
|                                     | RDA    |         |                | +      |                |  |
|                                     |        | 2       |                |        |                |  |
| <b>1 5</b>                          |        | 3       |                |        |                |  |
| 6 9<br>Front View of<br>D-SUB 9 Pin | RDB    | 4       | •              |        |                |  |
|                                     | SG     | 5       |                |        |                |  |
|                                     | SDA    | 6       |                |        | - +            |  |
| (male, convex)                      |        | 7       |                |        | RS485          |  |
|                                     |        | 8       |                |        |                |  |
|                                     | SDB    | 9       |                |        |                |  |

\*1) Pin assignment of the cable connector is seen on the face of Front View.

| (B) XTOP CC                 | (B) XTOP COM 2 Port(15pin) |         |              |        |                |  |  |  |
|-----------------------------|----------------------------|---------|--------------|--------|----------------|--|--|--|
| ктор                        | хтор сом2                  |         | Cable Wiring |        | PLC            |  |  |  |
| Pin Assign <u>ment *1</u>   | Signal                     | Pin No. |              | Signal | Pin Assignment |  |  |  |
| 1 8                         | _                          |         |              | +      |                |  |  |  |
| 9<br>9<br>Front View of     | (omis                      | ssion)  |              | -      |                |  |  |  |
|                             | _                          | 10      |              |        |                |  |  |  |
|                             | RDA                        | 11      |              |        | - +<br>DC 195  |  |  |  |
| D-SUB 15 Pin (male, convex) | RDB                        | 12      |              |        | R3403          |  |  |  |
| (male, convex)              | SDA                        | 13      |              |        |                |  |  |  |
|                             | SDB                        | 14      |              |        |                |  |  |  |
|                             | SG                         | 15      |              |        |                |  |  |  |

1\*1) Pin assignment of the cable connector is seen on the face of Front View.RDA

(C) ATOP COM 2 Port(Terminal block 5 pin)

| ATOP COM2                                                 |        | Cable Wiring | PLC    |                |  |
|-----------------------------------------------------------|--------|--------------|--------|----------------|--|
| Pin Assignment *1                                         | Signal | Cable Wiring | Signal | Pin Assignment |  |
|                                                           |        |              | +      |                |  |
|                                                           | RDB    |              | -      |                |  |
| RS-422<br>RDA RDB SDA SDB SG FG                           | SDA    |              |        |                |  |
|                                                           | SDB    |              |        |                |  |
| $\otimes \otimes \otimes \otimes \otimes \otimes \otimes$ | SG     |              |        |                |  |
| Front View of                                             |        |              |        | - +<br>DS/85   |  |
| Terminal block 5 Pin                                      |        |              |        | K3403          |  |
|                                                           |        |              |        |                |  |

\*1) Pin assignment of the cable connector is seen on the face of Front View.

## ■ 1 : N / N : 1 N connection – Connect as below refer to 1:1 connection.

| ТОР    | Direction of                | PLC    | Direction of                | PLC    |
|--------|-----------------------------|--------|-----------------------------|--------|
| Signal | cable connection and signal | Signal | cable connection and signal | Signal |

XDesignerPlus Ver2.0 Communication Manual

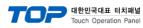

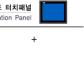

| RDA |  |
|-----|--|
|     |  |
| RDB |  |
| SDA |  |
| SDB |  |
| SG  |  |
|     |  |

| + |   |
|---|---|
|   | - |
|   |   |
|   |   |
|   |   |

|  | · |  |
|--|---|--|
|  | - |  |
|  |   |  |

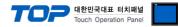

# 6. Available Address

The available address of device are as below.

Device(address) range might be different according to series/type of CPU. TOP Series are capable of supporting maximum address range which is available in external Device.

Be careful get out of address range.

| model    | WORD             | Address range         |
|----------|------------------|-----------------------|
| GM1      | %I(input)        | %IW00.0.0 ~ %IW63.7.3 |
|          | %Q(output)       | %QW00.0.0 ~ %QW63.7.3 |
|          | %M(inner memory) | %MW00000 ~ %MW65535   |
| GM2      | %I(input)        | %IW00.0.0 ~ %IW31.7.3 |
|          | %Q(output)       | %QW00.0.0 ~ %QW31.7.3 |
|          | %M(inner memory) | %MW00000 ~ %MW65535   |
| GM3, GM4 | %I(input)        | %IW00.0.0 ~ %IW07.7.3 |
|          | %Q(output)       | %QW00.0.0 ~ %QW07.7.3 |
|          | %M(inner memory) | %MW00000 ~ %MW32767   |
| GM6, GM7 | %I(input)        | %IW00.0.0 ~ %IW07.7.3 |
|          | %Q(output)       | %QW00.0.0 ~ %QW07.7.3 |
|          | %M(inner memory) | %MW00000 ~ %MW16383   |

Jot number(slot number next CPU is 0)

Base number(start number is 0)

 $\approx$  card number explanation - Card number of 16 point card is 0. If it is 32 point card, card number of 0~15 bit is 0, card number of 16~31 bit is 1. If it is 64 point card, card number of 0~15 bit is 0, card number of 16~31 bit is 1, card number of 32~47 bit is 2, card number of 48~63 bit is 3.